# US TRAY TICKET REFERENCE MANUAL

## **BLUEPRINT MENU MANAGEMENT SYSTEM®**

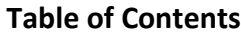

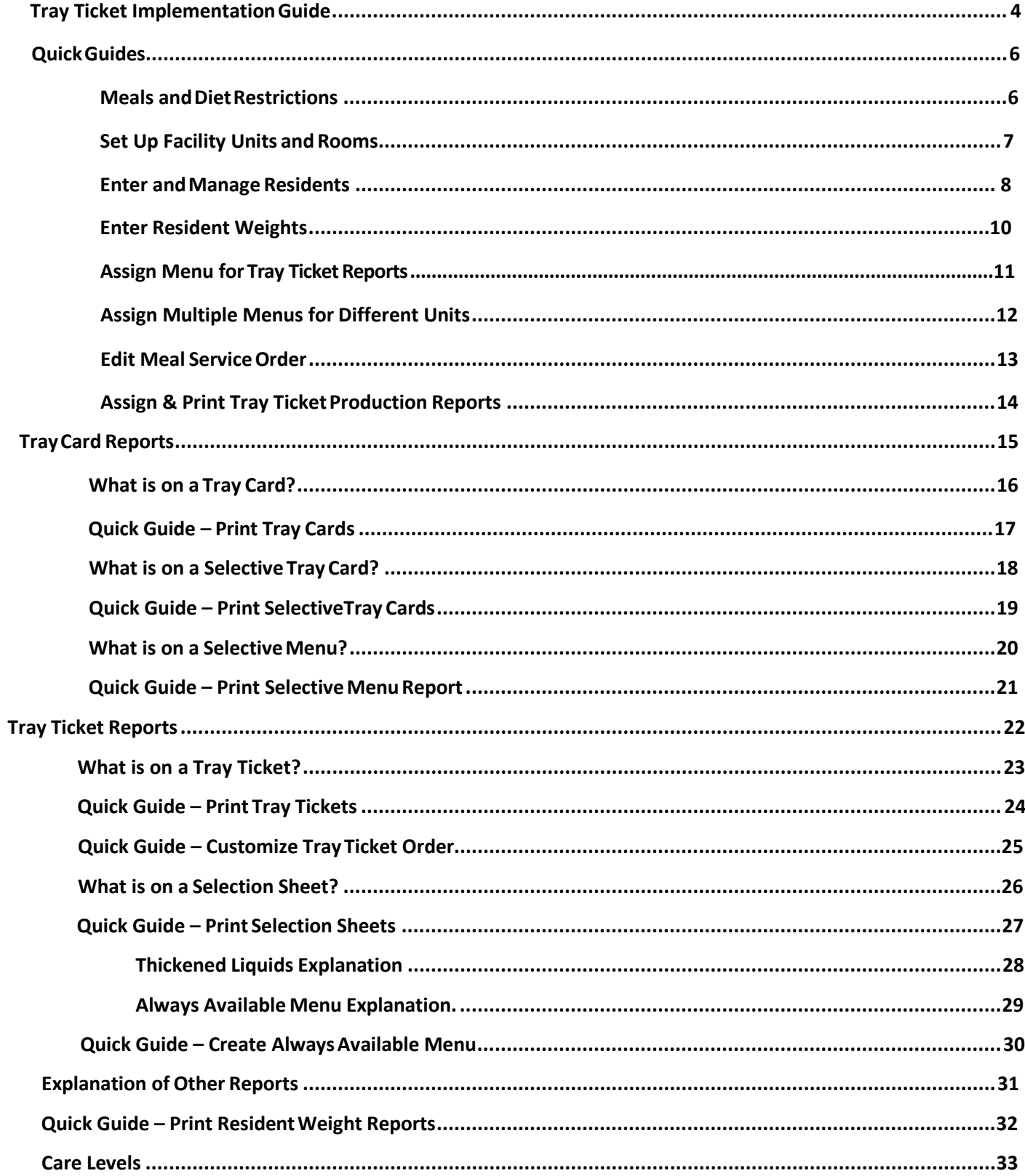

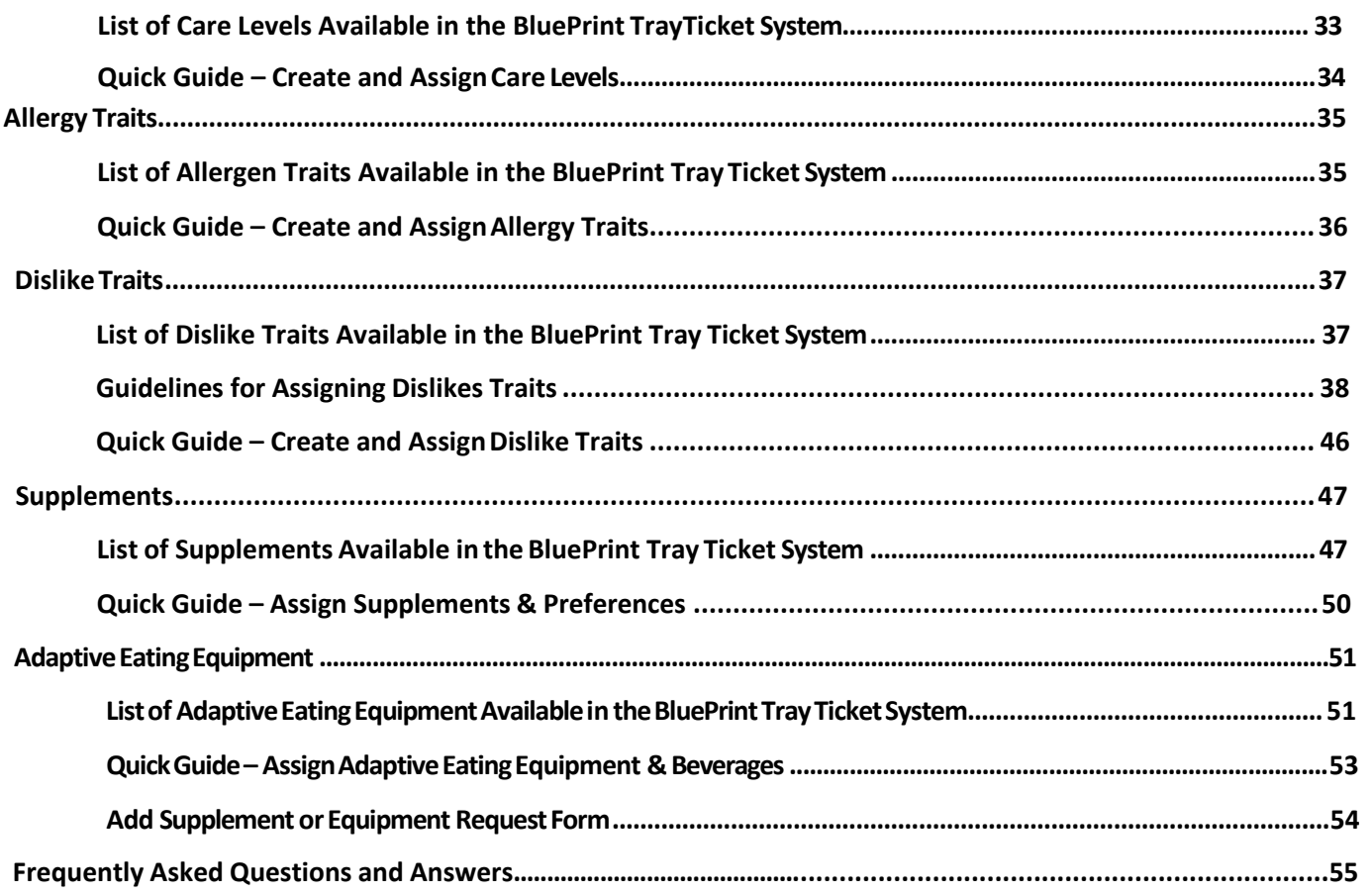

## **TRAY TIGKET**

## **Implementation Guide**

Background: Follow these steps to get started with Tray Ticket resident management. These steps **must** be followed in exact order to implement successfully.

## **Review Diet Restrictions**

From the homepage navigate to **Data Setup**, click on **Settings**. Navigate to **Clinical Settings**, then click on  $\bullet$  Diet Settings,

then click on **Diet Restrictions**. Click thecheckbox inthe*Hide ThisDiet Restriction*columnforalldiets you DO NOT use at your facility. Click **Done**.

**Note:** Refer to **Meals and Diet Restriction Settings Modifications Quick Guide** on **Page 6** for additional information.

## **Review Meals and Nourishments**

Fromthe homepage,navigate to **Data Setup**, clickon **Settings**. Navigateto**ServiceSettings**, thenclickon **Meals**. Click the checkbox in the *Hide This Meal* column for all meals and nourishments you DO NOT use at your facility. Click**Done**. **Note:** Refer to **Meals and Diet Restriction Settings Modifications Quick Guide** on **Page 6** for additional information.

## **Set Up Facility Units**

From the homepage navigate to **Data Setup**, click on **Settings**. Navigate to **Clinical Settings**, then click on **Location Settings**, then click on **Units**. Enter each unit at your facility using the **Add** button. Define the Unit Name and Short Name, then click**Done**. Continue until all units are entered. Example: Floor 1, Floor 2, etc or West Wing, East Wing, etc. **Note:** Refer to the **Enter Facility Units, Rooms, and Dining Rooms Quick Guide** on **Page 7** for additional steps.

## **Set Up Patient Rooms & Dining Rooms**

From the homepage navigate to **Data Setup**, click on **Settings**. Navigate to **Clinical Settings**, then click on **Location Settings,** then click on **Patient Rooms**. Enter each patient room at your facility using the **Add** button. Define the *Room Name* and *Unit*. Continue to add all patient rooms at your facility using the **Add Another** button. Click **Done** when finished. Once all your patient rooms are added, click on **Dining Rooms.** Enter each dining room at your facility using the **Add** button. Define the *Room Name* and*Unit*. **Note:** Refer to the **Enter Facility Units, Rooms, and Dining Rooms Quick Guide** on **Page 7** for additional steps.

## **Add Residents**

From the homepage navigate to **Resident Management**, click on **Manage Residents**. Click on **Add New Resident**. Enter a minimum of the residents *Last Name*, *Gender* and *Room*, click **Next**. Work through the tabs to enter resident information (DOB, diet order, meal service information, allergies, dislikes, supplements/preferences, etc.). Click **Done**.

**Note:** Refer to the **Manage Residents Quick Guide** on **Page 8** for additional steps on adding and managing residents.

**Step 4**

**Step 1**

**Step 2**

**Step 3**

**Step 5**

## **Review Primary & Always Available Cycle Menus**

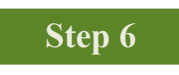

**Step 7**

From the homepage, goto **Week at a Glance**. Review your primary and always available menu cycles for accuracy and completeness.Use the **Switch Cycle**button to navigate between menus.Reviewmenu dates; go to **Manage Menu Cycles**.

#### **Assign Menus**

From the homepage, go to **Settings**. Navigate to *Clinical Settings*, Click on **The Menu Schedule**. Assign a menu by clicking **Schedule a Menu Cycle**. Select the radio button next to*Menu Schedule* or *Always Available*. Select *Menu Cycle* usingthe dropdown. Specify meals and date range. Date Range should match your cycle menu dates specified in Manage Menu Cycles. Click**Done**. **Note:** Refer to the **Assign Menu for Tray Tickets Quick Guide** on **Page 11** for additional steps.

### **Set Up Meal Service Order**

From the homepage, go to **Settings**. Navigate to **Clinical Settings,** Click **Meal Service Settings** Click on **Meal Service Order**. Assign order of patient units for each meal using the *Meal* dropdown and moving patient care units in the correct order to the right using the **Select>** button. Click**Done**. **Note:** Refer to the **Edit Meal Service Order Quick Guide** on **Page 13** for additional steps.

### **Set Up Preferred Production Report for Tray Ticket Tallies**

From the homepage, go to **Settings**. Navigate to **Clinical Settings** and click on **Edit Other Settings**. Click on **Production Worksheet report choice for Tray Ticket Tallies**. Use the dropdown to select a report to use for the Tray Ticket Production Tally report. Click**Done**.

**Note:** Refer to the **Assign & Print Tray Ticket Production Reports Quick Guide** on **Page 14** for additional details.

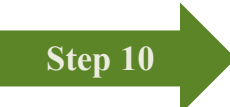

## **Run Resident Reports**

From the homepage, go to **Resident Reports**.

**Go to Page 15 for descriptions and examples of all Resident Reports available to you. You have access to all Tray Card and Tray Ticket reports!** 

**Step 8**

**Step 9**

## **TRAY TIGKET**

## **Meal and Diet Restriction Settings Modifications**

Background: These steps can be utilized to rename, add, or hide Meals and Nourishments in the system. These steps can also be utilized to rename, add, or hide Diet Restrictions in the system.

## **Steps:**

Fromthe homepage, navigate to**DataSetup** and select **Settings.** 

### **For Meal Type Settings**

- **1.** Navigate to **Service Settings** and **Meals.**
- **2. To Rename a Meal-** Click directly on a meal. Fill in the **Name** box and **Short Name** box. Click **Done**.
- **3. To Hide a Meal–** Navigate to the right side of the screen under **Hide This Meal**. Click on the **Check Box** to hide that meal type.
- **4. To Add a Meal–** Click **Add.** Fill in the **Name** box and **Short Name** box. Click **Done**. Specify the **Meal Type. Note:** Main Meals are commonly selected from the drop down for Breakfast, Lunch, and Dinner. Nourishments are commonly selected from the drop down for Snacks.
- **5. To Delete a Meal–** Click on the **Check Box** to the left of the Meal Name. Click **DeleteChecked**. **Note:** Meals already set up by US Foods cannot be deleted.

### **For Diet Restriction Settings**

- **1.** Navigate to **Clinical Settings** and click on **Diet Settings**, then click on **CO** Diet Restrictions.
- **2. To Change the Name of a Diet Restriction** Under **'Description'** click directly on the name of a diet restriction. Edit the name as needed. Update the **Short (Abbreviated) Name** in the **'Code'** field. Click **Done**.
- **3. To Hide a Diet Restriction** Navigate to the right side of the screen under **Hide This Diet Restriction**. Click onthe **Check Box** to hide that dietrestriction.
- **4. To Add a Diet Restriction** Click **Add.** Fill in the **Name** box underthe 'Description' Field and**ShortName** under the 'Code' field. Under consistency, choose 'Diet Order'. Click **Done**. **Note:** See Quick Guide **Create Custom Therapeutic Diets** in your Menu Planning Reference Manual for additional information. **Hint:** It is recommended to change existing diet names instead of adding new diets when possible.
- **5. ToDelete a Diet Restriction** Click onthe **Deletebutton** in the column furthestto the right. **Note:** Diets already set up by US Foods cannot be deleted.
- **6.** Confirm the Regular/No Added Salt Diet is the only diet checked in the **Menu Cycle Diet** column.

## **TRAY TIGKET**

## **Enter Facility Units, Rooms, and Dining Rooms**

Background: Residents can not be added before Units, Rooms and Dining Rooms. Units must be added before Rooms and Dining Rooms. Error messages will appear if correct order is not followed. Follow these steps in numerical order to enter your facility units, rooms, and dining rooms successfully.

## **Step 1: Enter Facility Units**

- **1.** Navigate to **Data Setup** and click on **Settings**
- **2.** Navigate to **Clinical Settings**, thenclick on **Location Settings**, then click on **Units**.
- **3.** Enter each Unit at your facility using the **Add** button. Define the Unit Name, Short Name, Service Provide (Facility Name), and Menu Schedule (Default), then click **Done**. Repeat until all facility units are entered.

## **Step 2: Enter Patient Rooms**

- **1.** From the homepage navigate to **Data Setup**, click **Settings**.
- **2.** Navigateto **Clinical Settings**, then click on **Location Settings**, then click on **Patient Rooms**.
- **3.** Enter each patient room at your facility using the **Add** button. Define the *Room Name* and *Unit*. Continue to add all patient rooms at your facility using the **Add Another** button. Click **Done** when finished.

**Note:** All Rooms must to assigned to a Unit. All others settings are optional.

### **Step 3: Enter Dining Rooms/Alternate Dining Locations (Optional)**

**Note:** Skip this step if you do not have Dining Rooms or Alternate Dining Locations

- **1.** Navigate to **Data Setup**, click **Settings**.
- **2.** Navigate to Clinical Settings, then click on  $\blacktriangleleft$  Location Settings, then click on **Dining Rooms.** Enter each dining room at your facility using the **Add** button. Define the *Unit* that the Dining Room is located in.
- **3.** Add the number of tables of each dining room in the **Number of Tables** text field.
- **4.** Repeat until all Dining Rooms are added. Click **Done** when finished. **Note**: All Dining Rooms must to assigned to a Unit.

## TRAY TICKET Quick Guide | Manage Residents – Tray Ticket

## **Manage Residents – Tray Ticket**

Background: All resident information is located within the **Manage Residents** link on the homepage. Follow this guide to enter or modify resident information.

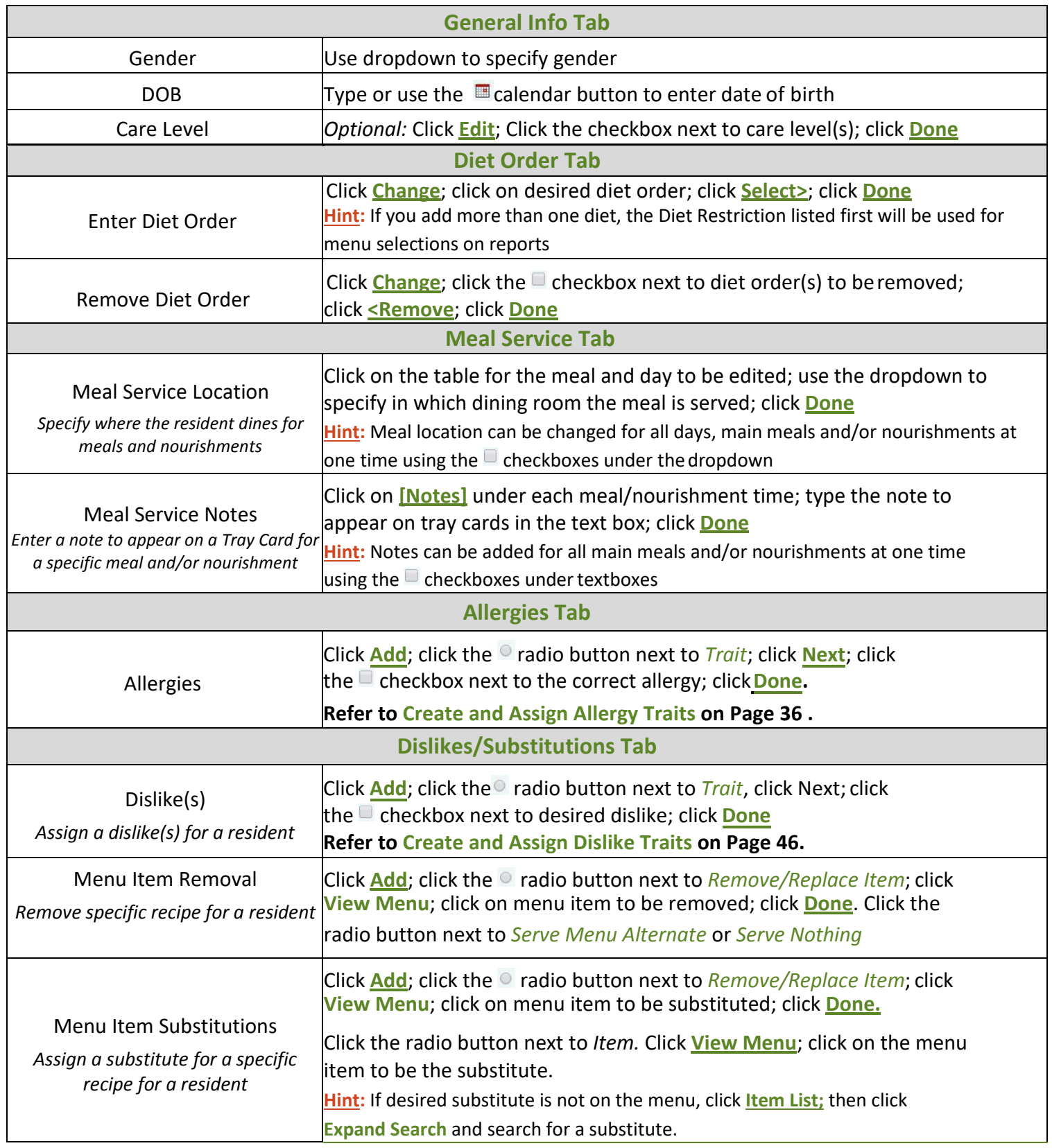

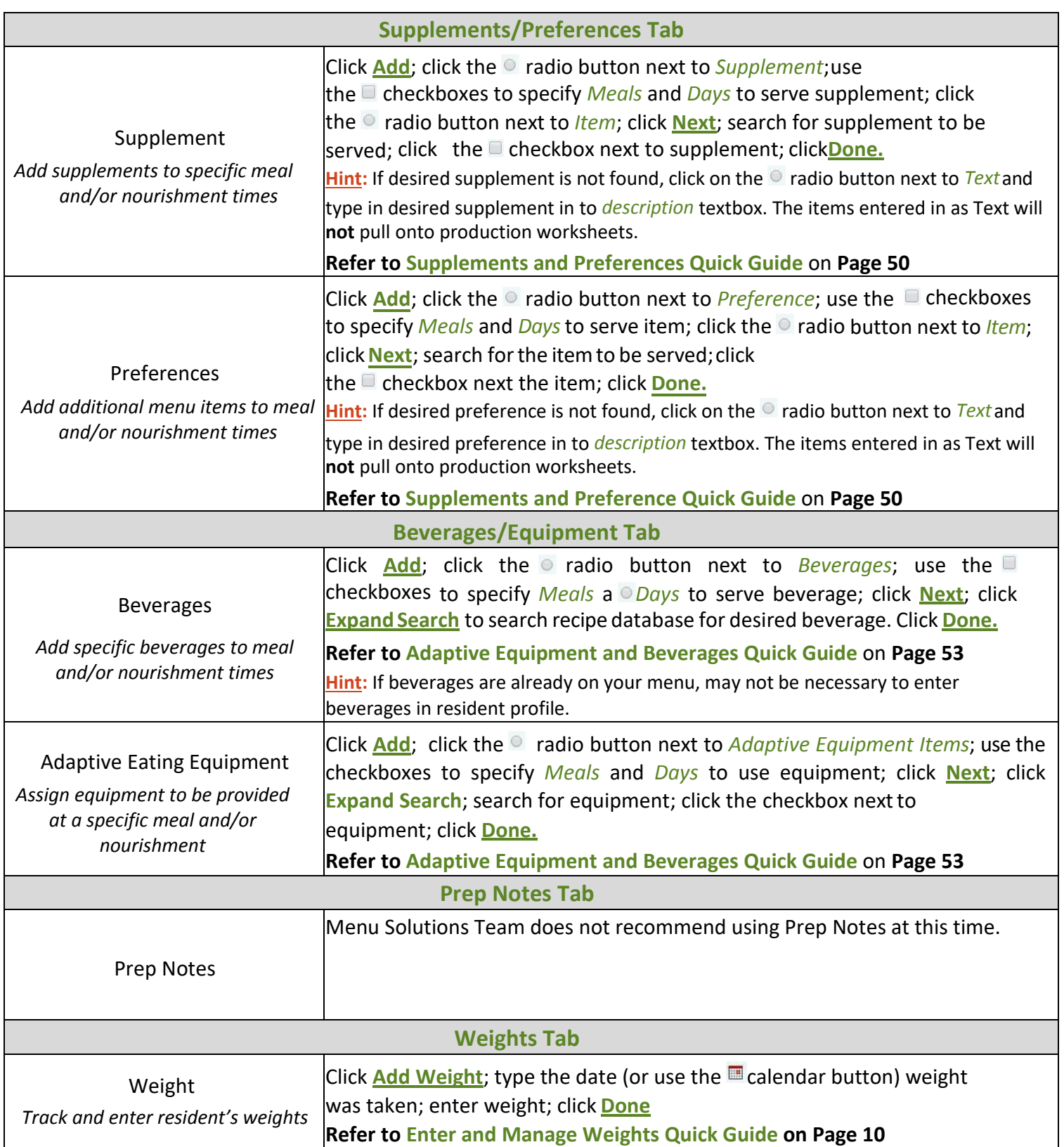

## **ITRAY TICKET**

## **Enter Resident Weights**

Background: Weights can be entered directly from the homepage which is the fastest method to enter weights for an entire patient care unit. Weights can also be entered for individual residents.

#### **Enter Weights for Multiple Residents from Homepage**

- **1.** Navigate to Resident Management and click on **Enter Resident Weights**.
- **2.** Search for residents by *Last Name*, *First Name*, *MRN*, *Room* or *Unit*. Click **Go**. **Hint**: All residents on a selected unit can be pulled into the system at once to easily enter weights for each resident.
- **3.** Type in the date or use the  $\blacksquare$  calendar button to specify what date weights were taken. Click **Apply**.
- **4.** Enter resident weights in the *Weight* column for each resident. Click **Done**.

#### **Enter Weights from Patient View**

- **1.** From the home page, navigate to Resident Management and click on **ManageResidents**.
- **2.** Search for resident by typing in *Last Name*, *First Name* or *MRN*. Or use the drop down for *Room*or *Unit*. Click **Go**. Click on the last name of the resident to modify.
- **3.** Click on the **Weights** tab.
- **4.** Click on the **Add Weight** button.
- **5.** Review the *Weight Date*; change by typing in date or using the  $\blacksquare$  calendar button.
- **6.** Enter weight. Click **Done**.

## $\cdot$   $\mathbf{TRAY}$   $\mathbf{TCKF}$  Quick Guide | Assign Menu for Tray Ticket Reports

## **Assign Menu for Tray Ticket Reports**

Background: A cycle menu must be assigned in order to print the Selective Menu Report, Selective Tray Card Report, Tray Ticket Report, and Selection Sheet Report. These reports will include the menu items associated with the menu cycle that is assigned. The "Menu Schedule" function in the BluePrint system is used to assign menus. A primary menu cycle must be assigned and an optional 'Always Available' menu may be assigned.

**Note:** The Always Available Menu will ONLY show up on the Selection Sheet Report. **IMPORTANT**: You will need to update your menu schedule every time you start a new menu.

#### **Steps:**

- **1.** From the home page, navigate to **Data Setup** and click on **Settings**
- **2.** Navigate to **Clinical Settings** and click on **A** Menu Schedule.
- **3.** Click on **Schedule a Menu Cycle**. **To assign a Primary Menu Cycle**
- **4.** Click the radio button next to *Menu Schedule*. Choose an *Owning Unit* and *Menu Cycle* using the drop down menus.

**Hint:** The system will default to rotating the selected menu cycle starting on Day 1. The menu cycle can start on a different cycle day using the dropdown menu next to *Start Cycle Day.*

**Hint:** The system will default to setting the selected menu cycle for All Meals. The selected menu cycle can be assigned to individual meals by highlighting meal times under *Meals*.

**5.** Specify the *Start Date* for the menu cycle to be used on Tray Ticket reports using the **Four** calendar

buttons. The *End Date* can be left blank. Click **Done.**

**Hint:** *Start Date* should be the start date of your cycle menu indicated in Manage Menu Cycles.

#### **To assign a Always Available Menu**

**6.** Click the radio button next to *Always Available*. Choose an *Owning Unit* and *Menu Cycle* using the drop-down menus.

**Hint:** The system will default to rotating the Always Available menu starting on Day 1. If your Always Available menu is longer than 1 day and you wish to start it on a day other than day 1, use the dropdown next to *Start Cycle Day.*

**7.** Specify the *Start Date* for the Always Available menu using the calendar buttons. The *End Date* can be left blank. Click **Done**.

**Hint**: Refer to **Create an Always Available Menu Quick Guide** on **Page 30** if you do not already have and always available menu and wish to use/create one.

#### **Note: You can override the Menu Schedule for holidays or special meals**

- **1.** You must have a separate holiday or special meal menu created and spread prior to overriding the primary menu schedule.
- **2.** From the home page, navigate to **Data Setup** and click on **Settings.**
- **3.** Navigate to **Clinical Settings** and click on **Manu Schedule**.
- **4.** Click directly on the day and meal that you would like to override
- **5.** A window will appear, click on the **Override Menu Schedule** button
- **6.** Choose appropriate *Owning Unit* (ie. your facility) and *Menu Cycle* (ie. New Years Day Menu) from the dropdowns.
- **7.** Choose the desired *Meal* from the *Menu Cycle Meal* dropdown, click **Done**.

## **TRAY TIGKET!**

## **Schedule Multiple Menus for Different Units**

Background: A menu must be assigned in order to print various Tray Ticket reports. The Menu Schedule function in the BluePrint system is used to assign menus. If there are multiple menus for different units, creating **Menu Schedule Types** provides the ability to schedule multiple menus to different units.

#### **Steps:**

- **1.** Navigate to **Data Setup** and click on **Settings**.
- **2.** Navigate to **Clinical Settings** and click on **Menu Schedule Type**.
- **3.** Click **Add**. Provide name of menu in the **Name** field. Click **Done.**
- **4.** Navigate to **Data Setup** and click on **Settings.**
- **5.** Navigate to Clinical Settings and click on **4** Location settings.
- **6.** Click **Units.**
- **7.** Click directly on **Unit Name.** Using the **Menu Schedule** drop down, assign **Menu Schedule Type t**o Unit.
- **8.** To schedule the new menus. From the home page, navigate to **Data Setup** and click on **Settings**.
- **9.** Navigate to Clinical Settings and click on **Menu** Schedule.
- **10.** On the top left, using the **Schedule Name** drop down, choose the **Menu Schedule Type** you want to schedule a menu for.
- **11.** Click on the **Schedule a Menu Cycle** icon located in the top right corner.

#### **To assign a Primary Menu Cycle**

**12.** Click the oradio button next to *Menu Schedule*. Choose an *Owning Unit* and *Menu Cycle* using the dropdown menus. Specify the *Start Date* for the menu cycle to be used on Tray Ticket reports using the calendar buttons. Click **Done**.

**Hint**: The system will default to rotating the selected menu cycle starting on Day 1. The menu cycle can start on a different cycle day using the dropdown menu next to *Start Cycle Day*.

**Hint**: The system will default to setting the selected menu cycle for All Meals. The selected menu cycle canbe

assigned to individual meals by highlighting meal times under *Meals*.

**Hint**: Start Date should be the start date of your cycle menu indicated in Manage MenuCycles.

#### **To assign an Always Available menu cycle**

**13.** Click the radio button next to *Always Available*. Choose an *Owning Unit* and *Menu Cycle* using the dropdown menus. Specify the *Start Date* for the Always Available menu using the **calendar buttons**. Click **Done**.

**Hint**: The system will default to rotating the Always Available menu starting on Day 1. If your Always Available menu cycle is longer than 1 day and you wish to start it on a day other than day 1, use the dropdown menu next to *Start Cycle Day*.

## **ITRAY TIGKET**

## **Edit Meal Service Order**

Background: Meal Service Order refers to the order in which you distribute trays to facility units. This order will dictate what order your Tray Tickets print.

#### **Steps:**

- **1.** Navigate to **Data Setup** and click **Settings**.
- **2.** Under **Clinical Settings,** Click on **Meal Service Settings** and click on **Meal Service Order**.
- **3.** Meal service order can be different for each meal. Use the *Meal* dropdown to specify which meal to define service order.
- **4.** Highlight each facility unit and use the **Select**> button to move it to the right in desired order. The and
	- $\begin{array}{|c|c|c|}\n\hline\n\end{array}$  buttons can also be used to move facility units.
- **5.** Use the drop down to identify *Secondary Sort Order* (Room or Last Name) to specify what order to print cards/tickets within each facility unit.
- **6.** Repeat steps 3 to 5 for each meal (using the dropdown).

**Note**: *If printing reports for ALL residents, the reports print three to a page, in special "stackable order." To get the correct order specified in the Meal Service Order follow these steps:*

- When printing stops, take the complete stack of paper for a single mean to a paper cutter.
- Cut the stack twice horizontally so that you have three "sub-stacks" of individual tray cards.
- Carefully stack the cut paper so that the first sub-stack (which consists of the first card from each printed page) remains on top, the second sub-stack (made from the second card on each page) comes next,and the third sub-stack is on the bottom.

## **Assign & Print Tray Ticket Production Reports**

Background: A production report that includes accurate production of menu items as well as additional snacks, supplements and beverages assigned to specific residents can be generated. A production sheet format must be assigned before running this report.

### **Assign Production Report Format:**

- **1.** Navigate to Data Setup and click on **Settings**.
- **2.** Navigate to **Clinical Settings** and click on **East OtherSettings.**
- **3.** Click on **Production Worksheet report choice for Tray Ticket Tallies**.
- **4.** Use the dropdown next to *Parm Setting* to choose a production sheet format. Click **Done**.

**Production Worksheet Report Options for Tray Ticket Production Tally**

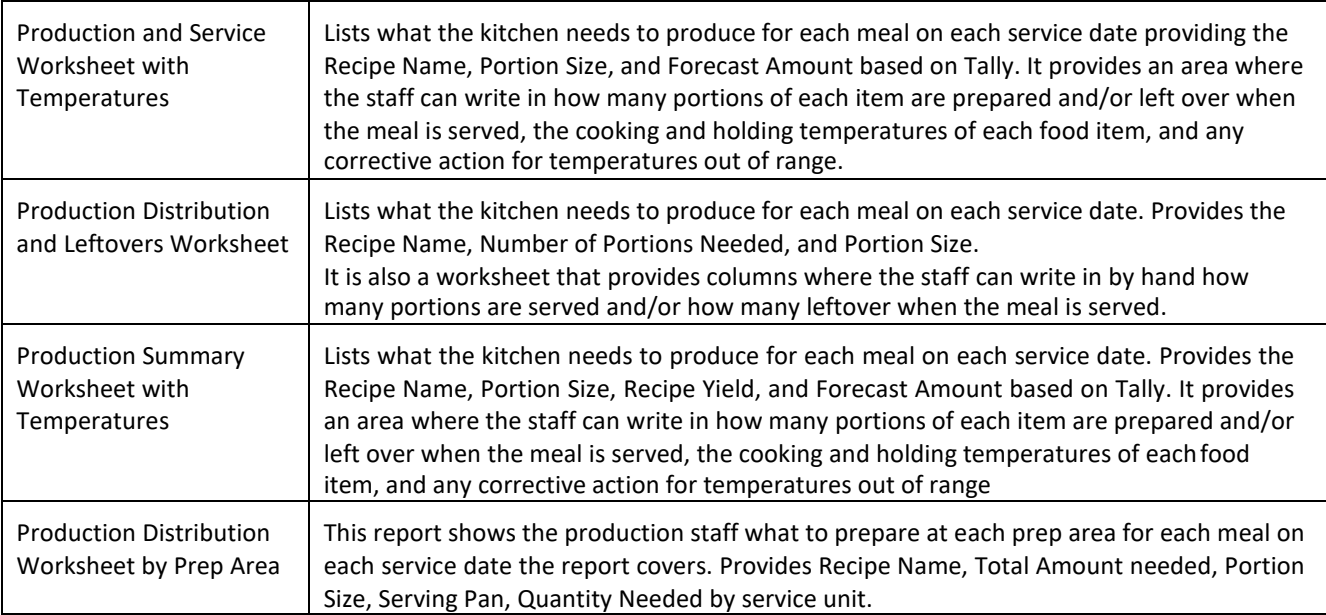

### **Print Tray Ticket Production Tally:**

- **1.** Navigate to **Reports** and click on **Resident Reports**.
- **2.** Navigate to Tray Ticket Reports and click on **Tray Ticket Production Tally**.
- **3.** Assign the Start Date for the production report using the detail calendar button. Type in Number of Days you would like the report.
- **4.** Highlight meals to include on report under Available Meals. Use the **Select>** button to movemeals under Selected Meals. Click **Next**.
- **5.** Click **Tally**.

**Hint:** Individual residents can be excluded from this report by clicking the  $\Box$  checkbox next to resident(s) name and the clicking **Remove Checked**.

**Hint:** If the Production Tally report does not generate, check the **Reports Folder** located next to the Home button.

# US TRAY CARD REPORTS

Note: With license to the Tray Ticket module, you also get access to all Tray Card reports. The following pages explain Tray Card Report options.

## Tray Cards

## Explanation

A Tray Card provides information about a resident for a specific meal. Tray Cards **do not** include specific menu items for each meal time. Tray Cards will show notes and list the diet order, allergies, dislikes, beverages, adaptive eating equipment and preferences.

## What is on a Tray Card?

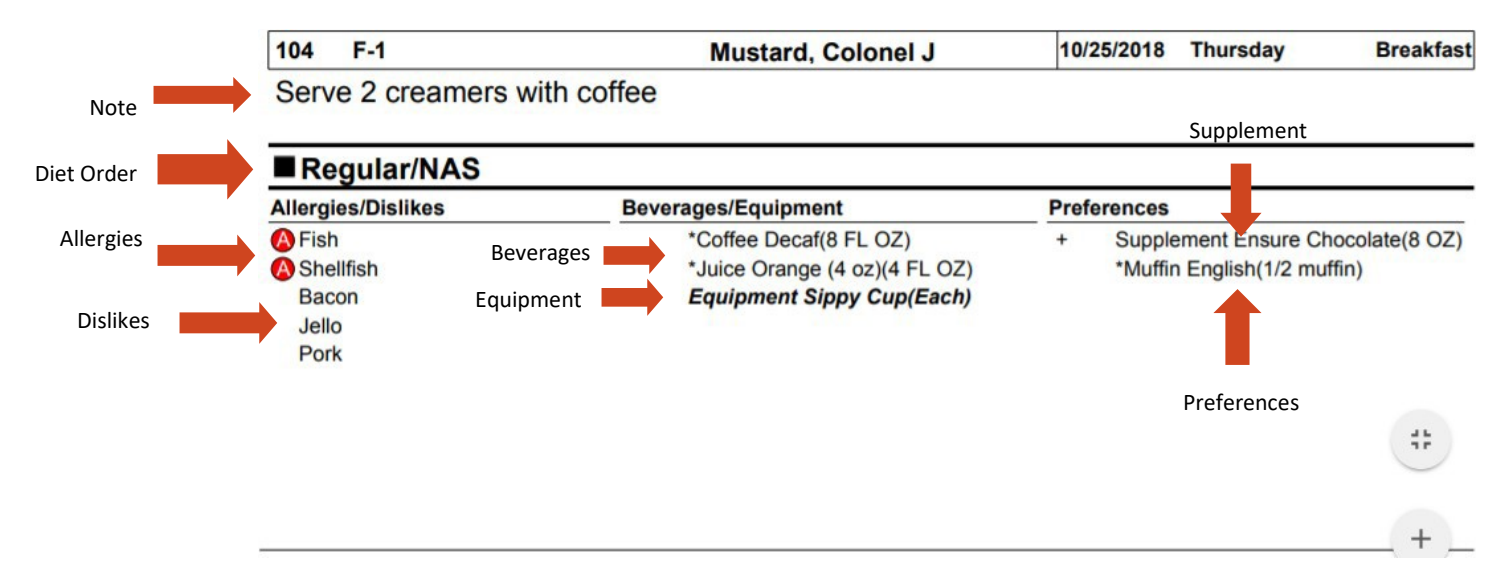

#### **Optional: Edit Tray Card Format**

As a default, Tray Cards will print 3 to a page. You can change the format so that it prints 2 Tray Cards per page instead.

- **1.** Navigate to **Data Setup** and click on **Settings.**
- **2.** Under **Clinical Settings**, Click on **Edit Other Settings**
- **3.** Click on **Tray Card Report Option**
- **4.** Choose from the *Parm Setting* dropdown to change the format of the Tray Card report.

## **Print Tray Cards**

### **Cards for All Residents**

- **1.** Navigate to **Reports** and click on **ResidentReports**.
- **2.** Navigate to Tray Card and Label Reports and click on **Cards for All Residents**.
- **3.** Select the *Start Date* you want to start printing cards and the *Number of Days* you wish to print cards.
- **4.** You may print cards for all patient care units or a selected unit. Use the dropdown under *Unit* to specify one unit if desired.
- **5.** Select meal(s) to print cards and use the **Select>** button to move them to the right under *Selected Meals*. Click**Next**.
- **6.** Click **Print** to print tray cards for all residents listed.

**Note**: If desired, click the **checkbox next to residents to exclude them from the report.** 

**Note**: Cards will be grouped by meal and will sort by unit order indicated in **Meal Service Order** settings.

### **Cards for Selected Residents**

**Hint: Choose this option if you want to print Breakfast, Lunch, and Dinner on one page for each resident**

- **1.** Navigate to **Reports** and click on **A Resident Reports**.
- **2.** Navigate to **Tray Card and Label Reports** and click on **Cardsfor SelectedResidents only**.
- **3.** Select the *Start Date* you want to start printing cards and the *Number of Days* you wish to print cards.
- **4.** Select meal(s) to print cards and use the **Select>** button to move them to the right under *Selected Meals*. Click**Next**.
- **5.** Search forthe residentfor whom you wantto print a Tray Card by *Last Name*, *First Name*, *Room*or *Unit*. Click **Go**.
- **6.** Click the checkbox next to the resident(s) to print Tray Cards for. Click **Add Checked Items**, then click **Next**.
- **7.** Click**Print**.

#### **Cards for Individual Resident**

- **1.** Navigate to Resident Management and click on **Manage Residents**.
- **2.** Search for the resident to print a Tray Card(s) forby *Last Name*, *First Name*, *MRN*, *Room* or*Unit*. Click **Go**.
- **3.** Click on the Last Name of the resident to print Tray Card(s)for.
- **4.** Click on the **Tray Card** button in top right corner of thescreen.
- **5.** Select the *Start Date* you want to start printing cards and the *Number of Days* you wish toprint cards.
- **6.** Select meal(s) to print cards and use the **Select>** button to move them to the right under *Selected Meals*. Click**Print**.

## Selective Tray Card

### Explanation

The Selective Tray Card report will print all menu items available for each menu planning group (entrée, vegetable, starch, etc.). Keep in mind the BluePrint Tray Ticket system will remove menu items associated with a resident's dislikes or allergies whether you are running Tray Card reports or Tray Ticket reports.

Allergies, dislikes, equipment, beverages, supplements, preferences, service notes, dining location and diet order specifics will all be listed on the Selective Tray Card.

### What is on a Selective Tray Card?

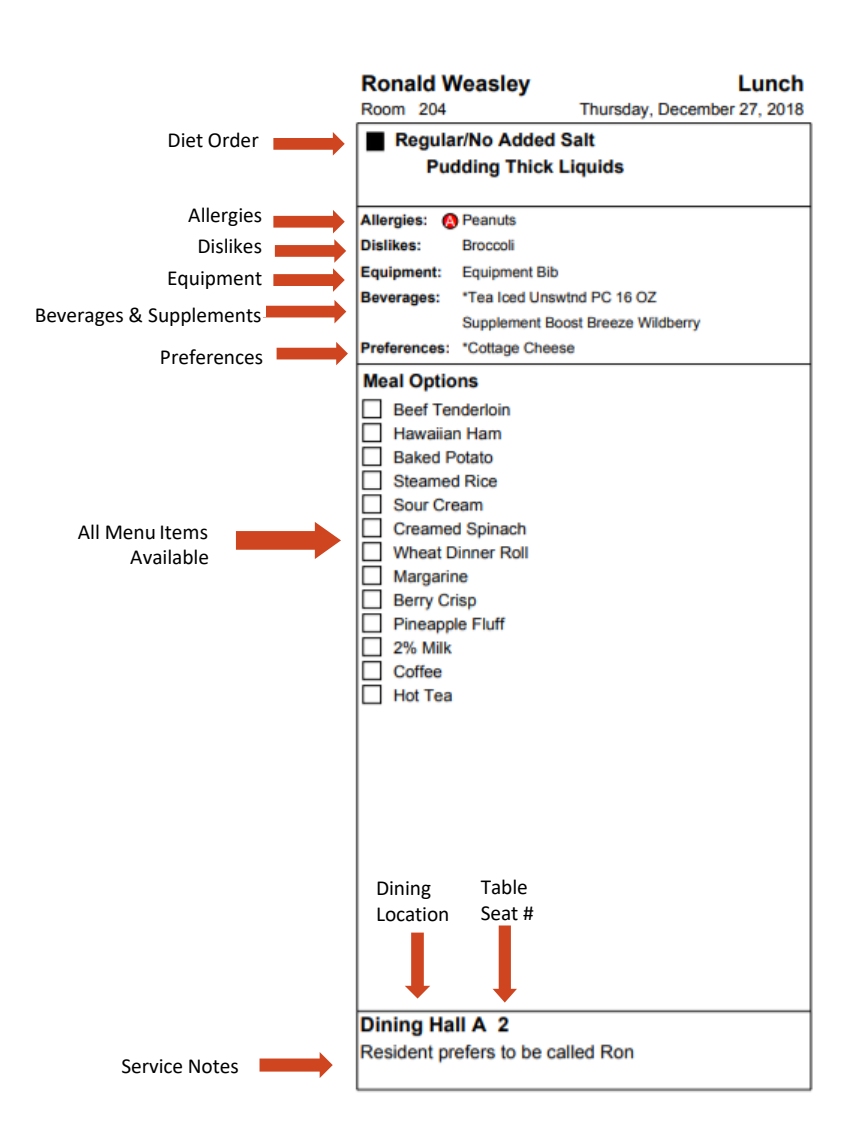

**Note:** You can indicate Table Numbers and Table Seat Numbers in the Meal Service Tab of the Resident Profile. The Table SEAT Number will show up on the Selective Tray Card report. The Table Number will not. If you need both indicated on the Tray Card it is recommended to type in the Table Number and Table Seat Number in the Table Seat text box (ie. 7-1 for Table 7, Seat 1).

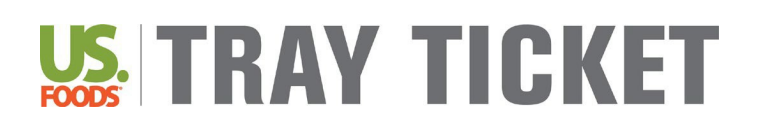

## **Print Selective Tray Cards**

#### **Steps:**

#### **Selective Tray Cards for All Residents**

- **1.** Navigate to **Reports** and click on **ResidentReports**.
- **2.** Navigate to **Tray Card and Label Reports** and click on **Selective Tray Cards for AllResidents**.
- **3.** Select the *Start Date* you want to start printing cards and the *Number of Days* you wish to print cards.
- **4.** You may print cards for all patient care units or a selected unit. Use the dropdown under *Unit* to specify one unit if desired.
- **5.** Select meal(s) to print cards and use the **Select>** button to move them to the right under *Selected Meals*. Click**Next**.
- **6.** Click **Print** to print tray cards for all residentslisted.

**Note**: If desired, click the checkbox next to residents to exclude them from the report.

**Note**: Cards will be grouped by meal and will sort by unit order indicated in **Meal Service Order** settings.

### **Selective Tray Cards for Selected Residents**

**Hint: Choose this option if you want to print Breakfast, Lunch, and Dinner on one page for each resident**

- **1.** Navigate to **Reports** and click on **Resident Reports.**
- **2.** Navigate to **Tray Card and Label Reports** and click on **Selective Tray Cardsfor SelectedResidents only**.
- **3.** Select the *Start Date* you want to start printing cards and the *Number of Days* you wish to print cards.
- **4.** Select meal(s) to print cards and use the **Select>** button to move them to the right under *Selected Meals*. Click**Next**.

**Note:** Choose the○ radio button next to **Print Selective Tray Cards By Resident** so that Breakfast Lunch and Dinner are on one page for each resident

- **5.** Search forthe residentfor whom you wantto print a Tray Card by *Last Name*, *First Name*, *Room*or *Unit*. Click **Go**.
- **6.** Click the **checkbox next to the resident(s)** to print Tray Cards for. Click **Add Checked Items**, then click **Next**.
- **7.** Click**Print**.

## Selective Menu

### Explanation

A Selective Menu report will show all menu items available for each menu planning group (entrée, vegetable, starch, etc.) for a resident to select. Keep in mind the BluePrint Tray Ticket system will remove menu items associated with a resident's dislikes or allergies.

Diet order and allergies are listed on the Selective Menu report. Equipment and supplements are only indicated as an icon (see below); the specific equipment and/or supplement ordered **are not** listed. Beverages, dislikes, preferences, dining location and notes will not be shown on the Selective Menu in any way.

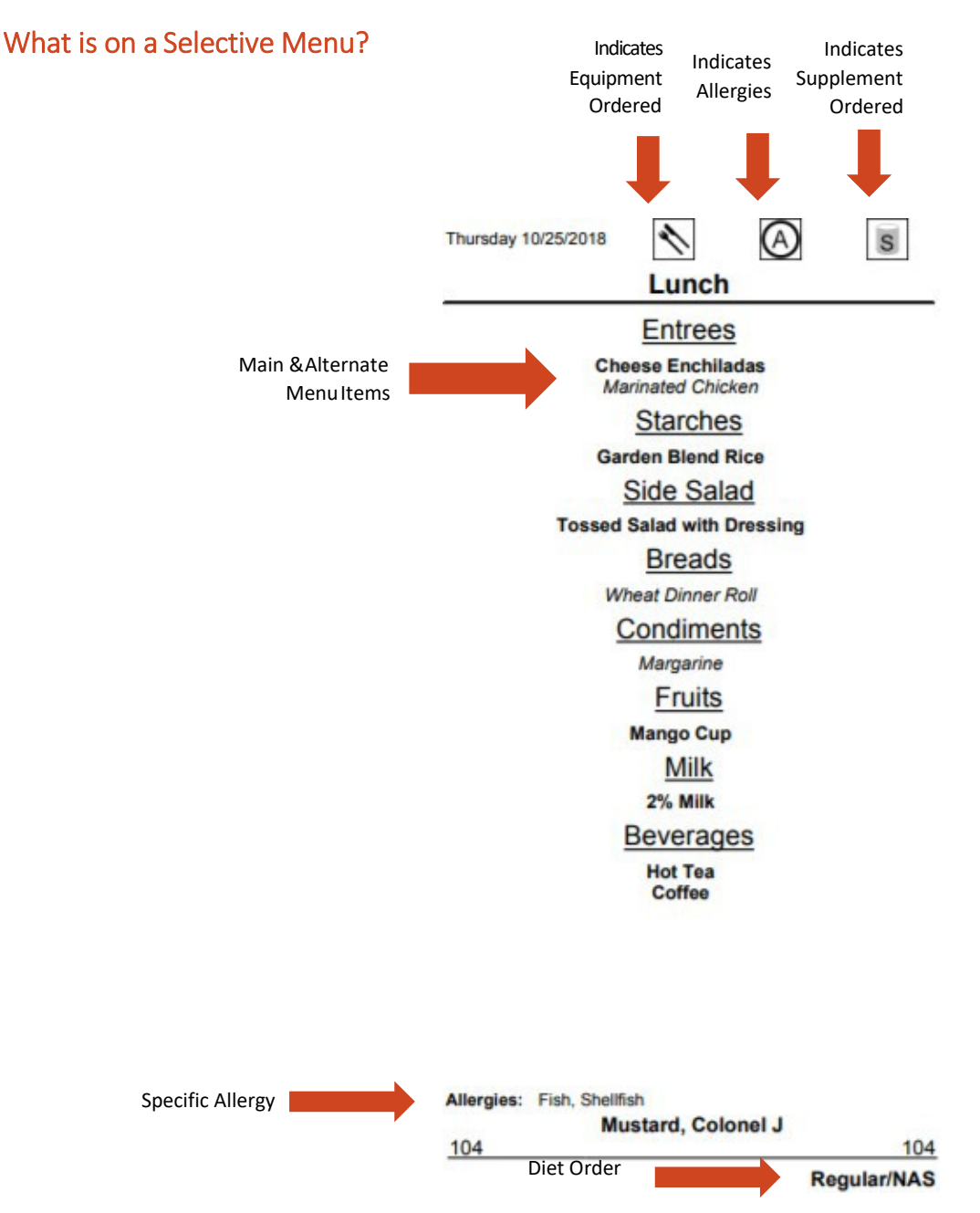

## $\bf E\cdot TRT$   $\bf H\cdot TTC$   $\bf KET$  Quick Guide | Print Selective Menu Reports

## **Print Selective Menu Reports**

Background: Selective Menu Reports print all menu options available for each meal. Meal, date, resident name, dining location, room number and diet order will appear on this report. Icons indicating the resident has allergies and/or a supplement or adaptive equipment order for this meal will also appear.

#### **Steps:**

**1.** First, a menu must be assigned before generating the Selective Menu report. Refer to **Assign Menu for Tray Card Reports Quick Guide** on **Page 11.**

**2.** Navigate to **Data Setup** and click on **Settings**.

**3.** Navigate to **Clinical Settings** and click on **WI** Meal Service Settings and then click **Selective Menu Setup.** 

**4.** Click on which meals/nourishments to include on the report and use the **Select>** button to move them to the right. To change the printing order of the report, click on the a radio button next to *By Room* or *By Dining Room*. Click **Done**.

**5.** To print the Selective Menu report, navigate to Reports and click on **Resident Reports.** 

Next, navigate to Resident Selective Menu Report and click on **Menus for All Residents.** 

Hint: The Selective Menu report can be printed just for selected residents by clicking on **B** Menus for Selected **Residents Only**. Work through the prompts and search fordesired residents

**6.** Indicate the *Start Date* and *Number of Days*. Click**Next**.

**7.** To print all residents, click **Print**.

**Hint:** To exclude selected residents from the report, click the  $\Box$  checkbox next to each resident to be excluded.

### **How to Customize Format for Selective Menu Report:**

**8.** To change format settings, navigate to **Data Setup** and click on **Settings**.

**9.** Navigate to **Clinical Settings** and click on click on  $\mathbf{H}$  **Meal Service Settings** and then click **Selective Menu FormatOptions**.

**10.** Menu settings can be adjusted for the Selective Menureport:

Course Name Override – To change the name of a course, type the name in this column Hide Course and Items –Click the  $\blacksquare$  checkbox to remove a course from the report Sort By – Adjust the numbers to change the order of courses; courses will appear in numerical order Display Course Name – Uncheck the  $\Box$  checkbox in this column to remove course headings Columns –Recipes for each course can print in 1 or 2 columns; use the dropdowns to adjust Menu Item Font Size – The font size for recipes in an individual course can be changed; use the dropdown to adjust

Display Portion – Click the  $\Box$  checkbox in this column to print portion sizes for recipes Menu Item Name – Use the dropdowns in this column to choose which name is used

# US TRAY TICKET REPORTS

## Tray Tickets

## **Explanation**

A Tray Ticket will show one menu item for each menu planning group (entrée, vegetable, starch, etc.). The Tray Ticket will always serve the main menu item unless a patient has a dislike or allergy trait associated with the main menu item; in this case the alternate menu item will be served.

Beverages, equipment, supplements, preferences, tray ticket notes and diet order will also be listed on the Tray Ticket.

By default, Tray Tickets will sort in order of Prep Area. The order in which items show up on Tray Tickets can be customized. **Refer to Customize Tray Ticket Order Quick Guide on Page 25 for instructions**.

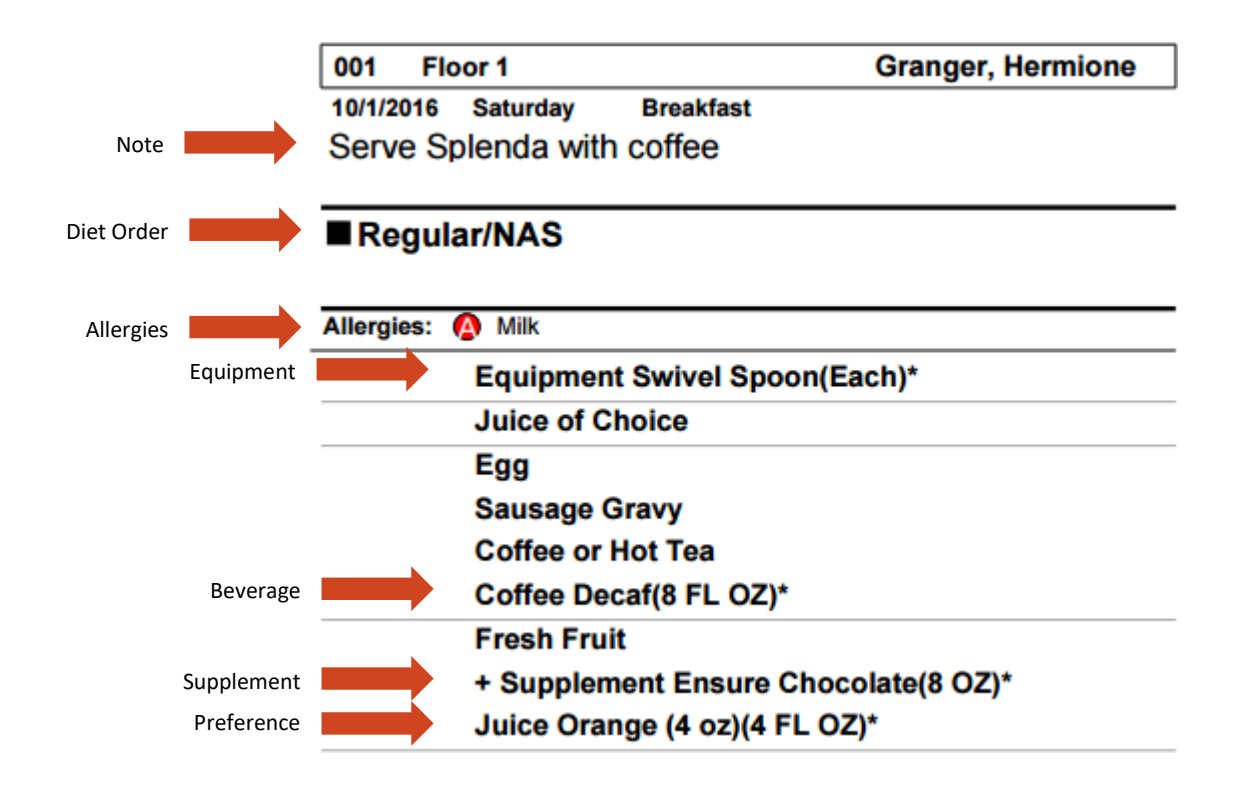

### What is on a Tray Ticket?

#### **Optional: Edit Tray Ticket Format**

As a default, Tray Tickets will print 3 to a page. You can change the format so that it prints 2 Tray Tickets per page instead.

- **5.** From the home page, navigate to **Data Setup** and click on **Settings.**
- **6.** Under **Clinical Settings**, Click on **Edit Other Settings**
- **7.** Click on **Tray Ticket Report Format**
- **8.** Choose from the *Parm Setting* dropdown to change the format of the Tray Ticket reportformat.

## **Print Tray Tickets**

### **Tickets for All Residents**

- **1.** Navigate to **Reports** and click on **Resident Reports**.
- **2.** Navigate to Tray Ticket Reports and click on **Tray Tickets for AllResidents**.
- **3.** Use the **E** calendar button to select the *Start Date* you want to start printing tickets. Type the *Number of Days* you wish to print tickets.
- **4.** You may print tickets for all patient care units or a selected unit. Use the dropdown under *Unit* to specify one unit if desired.
- **5.** Select meal(s) to print tickets and use the **Select>** button to move them to the right under *Selected Meals*. Click **Next**.
- **6.** Click **Print** to print Tray Tickets for all residentslisted.

Note: If desired, click the  $\blacksquare$  checkbox next to residents to exclude them from the report.

#### **Tickets for Selected Residents**

**Note: Choose this option if you want to print Breakfast, Lunch, and Dinner on one page for each resident.**

- **1.** Navigate to **Reports** and click on **Resident Reports**.
- **2.** Navigate to **Tray Ticket Reports** and click on **Tray Tickets for Selected Residents only.**
- **3.** Use the **calendar button to select the** *Start Date* you want to start printing tickets and the *Number of Days* you wish to print tickets.
- **4.** Select meal(s) to print tickets and use the **Select>** button to move them to the right under *Selected Meals*. Click **Next**.

**Note:** Choose the **C** radio button next to **Print Tray Tickets By Resident** so that Breakfast Lunch and Dinner are on one page for each resident

- **5.** Search for the resident to print a Tray Ticket for by *Last Name*, *First Name*, *Room* or *Unit*. Click **Go**.
- **6.** Click the **checkbox next to the resident(s) to print Tray Tickets for. Click Add Checked Items, then** click **Next**.
- **7.** Click **Print**.

## **HTRAY TIGKET!**

## **Customize Tray Ticket Order**

Background: Menu items on the Tray Ticket report are in order of Prep Area as a default. The BluePrint System allows users to set up Tray Stations to customize the order in which the menu items appear on a Tray Ticket.

## **Step #1: Set Up Tray Stations**

- **1.** Navigate to **Data Setup** and click on **Settings**.
- **2.** Under **Clinical Settings** click on **Tray Stations.**
- **3.** Click **Add.** Fill out the **Name** Field. Click **Done**.
- **4.** Continue to add **Tray Stations** until the list is complete.
- **5.** Assign a value to the *Sort By* column to each **Tray Station** added. **Note***:* Items will appear on the Tray Ticket in an order from low to high. If you assign a sort by value of 1 to Entrees and 2 to Sides, Entrees will appear before Sides on the Tray Ticket.

## **Step #2: Assign Tray Stations to Menu Planning Groups**

- **6.** Navigate to **Data Setup** andclick on **Settings**.
- **7.** Under **Service Settings** click on **Menu Planning Groups.**
- **8.** Use the dropdown in the *Tray Station* column to assign a **Tray Station** to each **Menu Planning Group**. Once completed click **Done**.

**Note***:* You can select the same Tray Station for multiple Menu Planning Groups.

## **Step #3: Set Up the Default Sort for Tray Tickets**

- **9.** Navigate to **Data Setup** and click on **Settings**.
- **10.** Under **Clinical Settings** click on **Edit Other Settings.**
- **11.** Click on **Sort Tray Ticket Items by Tray Station** option.
- **12.** Make sure the **Parm Setting C** check box is checked.
- **13.** Choose **Done**.

## Selection Sheets

### Explanation

A Selection Sheet will show all menu items available for each menu planning group (entrée, vegetable, starch, etc.). Menu items associated with dislike or allergy traits assigned to a resident will be removed from the selection sheet. If both the main and alternate menu items for a menu planning group are associated with a resident's **dislike traits**, the main menu item will be listed on the selection sheet. If both the main and alternate menu items for a menu planning group are associated with a resident's **allergen traits**, NO menu items will be listed on the selection sheet.

Beverages, equipment, supplements, preferences, tray ticket notes, diet order and the always available menu will be listed on the Selection Sheet.

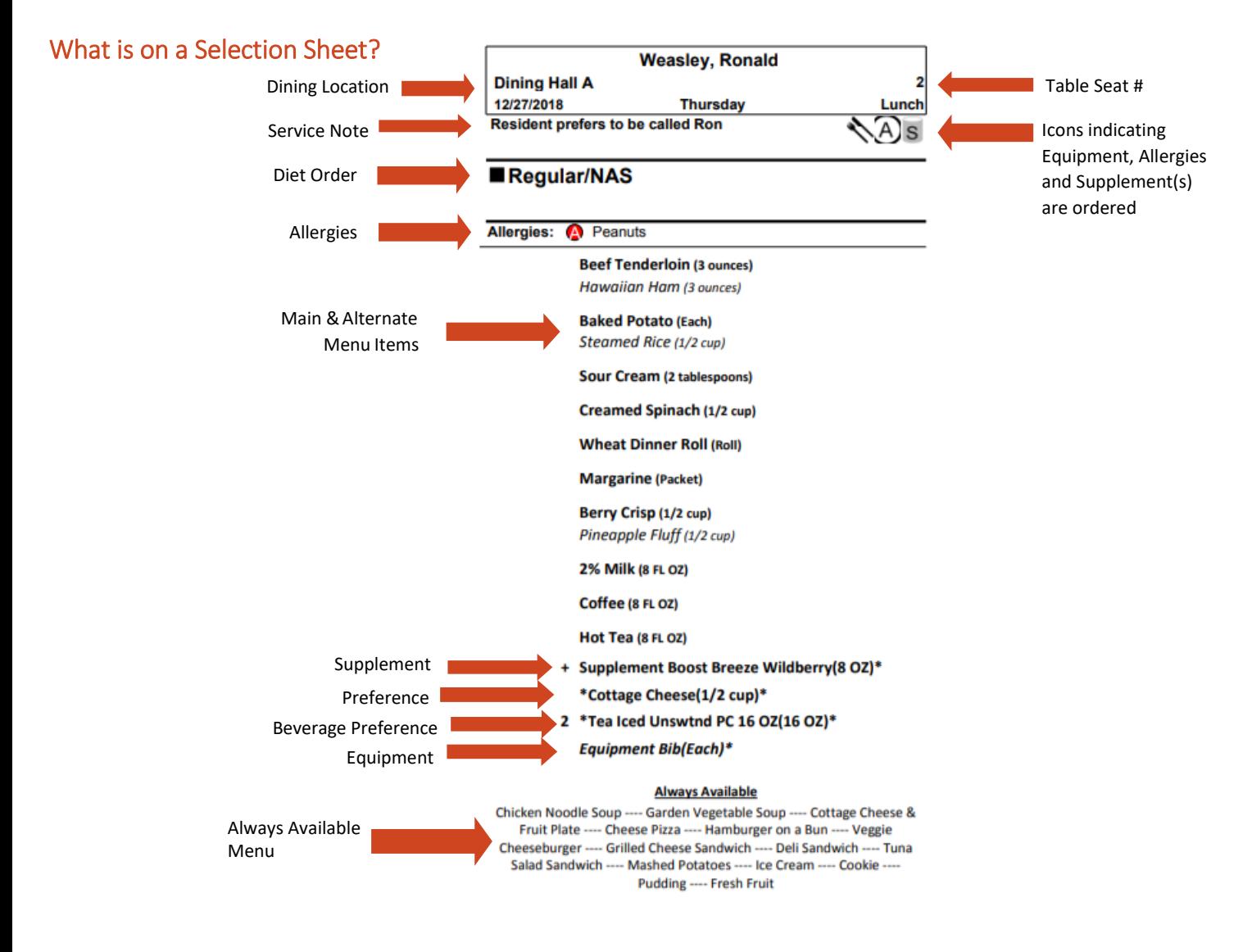

#### **Optional: Edit Selection Sheet Format**

As a default, the Selection Sheets will print 3 to a page with the Always Available Menu listed at the bottom. You can change the format so that it prints 2 selection sheets per page with the Always Available listed on the side.

- From the home page, navigate to **Data Setup** and click on **Settings.**
- Under **Clinical Settings**, Click on **Edit Other Settings**
- Click on **Resident Selection Sheet Format**
- Choose from the *Parm Setting* dropdown to change the format of the Selection Sheet report

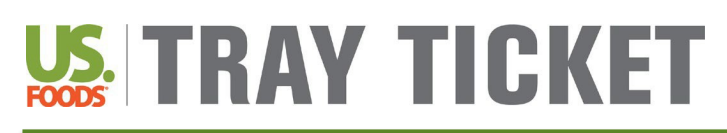

## **Print Selection Sheets**

#### **Selection Sheets for All Residents**

- **1.** Navigate to **Reports** and click on **Resident Reports.**
- **2.** Navigate to **Tray Ticket Reports** and click on **Selection Sheet for AllResidents**.
- **3.** Use the **E** calendar button to select the *Start Date* you want to start printing tickets. Type the *Number of Days* you wish to print tickets.
- **4.** You may print tickets for all patient care units or a selected unit. Use the dropdown under *Unit* to specify one unit if desired.
- **5.** Select meal(s) to print tickets and use the **Select>** button to move them to the right under *Selected Meals*. Click **Next**.
- **6.** Click **Print** to print Selection Sheets for all residents listed.

**Note:** If desired, click the checkbox next to residents to exclude them from the report.

#### **Selection Sheets for Selected Residents**

**Note: Choose this option if you want to print Breakfast, Lunch, and Dinner on one page for each resident.**

- **1.** Navigate to **Reports** and click on **ResidentReports**.
- **2.** Navigate to **Tray Ticket Reports** and click on **Selection Sheet for Selected Residents only**.
- **3.** Use the calendar button to select the *Start Date* you want to start printing tickets and the *Number of Days* you wish to print tickets.
- **4.** Select meal(s) to print tickets and use the **Select>** button to move them to the right under *Selected Meals*. Click **Next**.

**Note:** Choose the ○ radio button next to **Print Selection Sheet By Resident** so that Breakfast Lunch and Dinner are on one page for each resident

- **5.** Search for the resident(s) to print a Tray Ticket for by *Last Name*, *First Name*, *Room* or *Unit*. Click **Go**.
- **6.** Click the checkbox next to the resident(s) to print Selection Sheetsfor. Click **Add Checked Items**, then click **Next**.
- **7.** Click **Print**.

## Thickened Liquids

## **Explanation**

Thickened liquid diet orders can be accounted for in the BluePrint Tray Ticket system. A thickened liquid diet can be specified when entering a diet order for a resident. When thickened liquids are entered, a thickened liquid consistency (nectar, honey or pudding) will appear next to all beverages on Tray Tickets or Selection Sheets (see below).

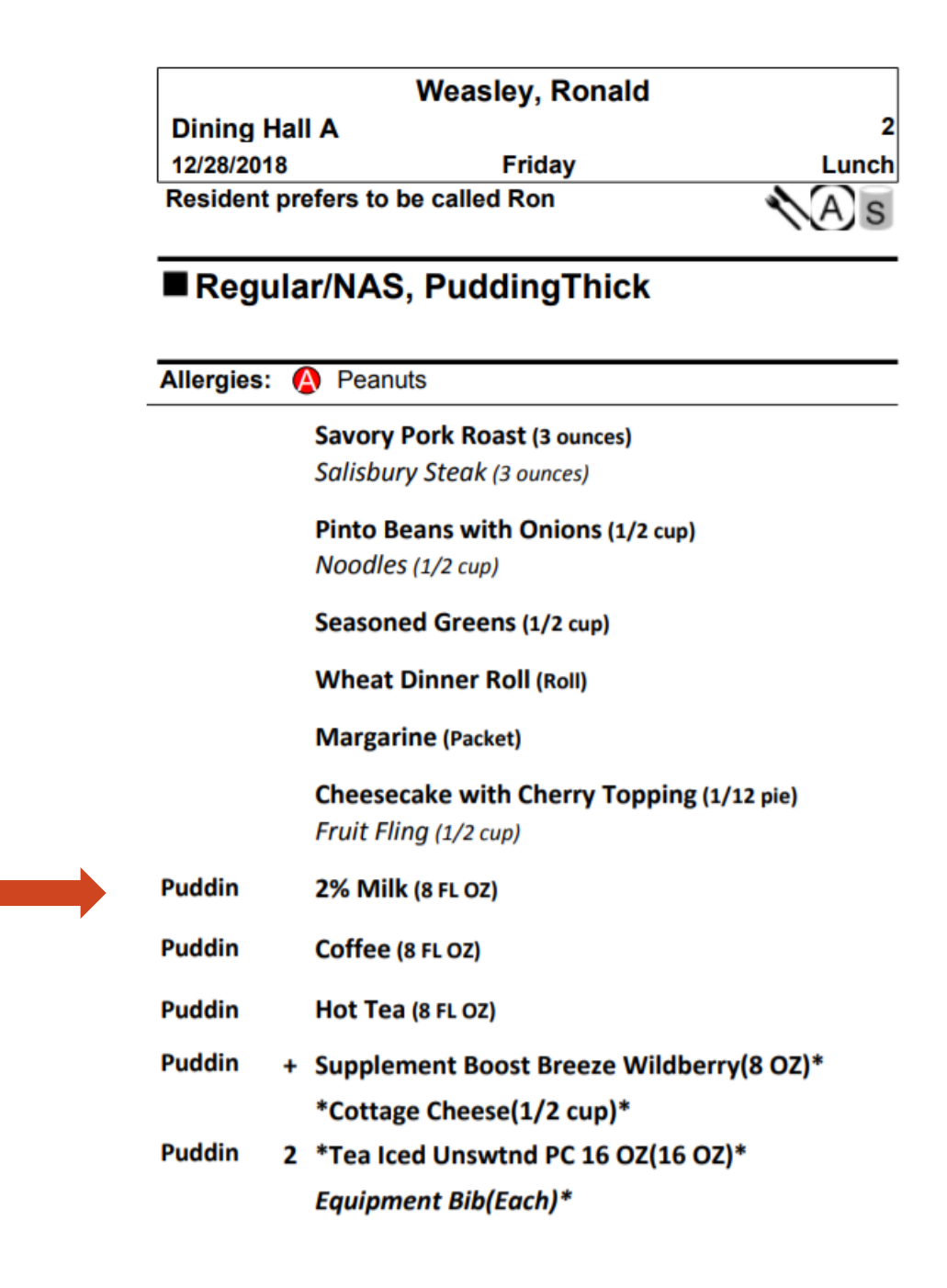

## Always Available Menu

### **Explanation**

An always available menu can be assigned in the BluePrint Tray Ticket system. The always available menu is assigned from the Menu Schedule in the same way the primary menu is assigned. Refer to **Assign Menu for Tray Ticket Reports Quick Guide** on **Page 11** for step-by-step instructions on how to schedule your Always Available menu so that it shows up on Selection Sheet reports.

The always available menu will appear in a box as a separate menu on Selection Sheets (see below). This menu can be different for each meal time. Refer to **Print Selection Sheets Quick Guide** on **Page 27** to edit the format of how the Always Available menu is displayed on the Selection Sheet Report.

**Note:** The Menu Solutions Team has an Always Available menu template. This template can be published to your site. Contact the Menu Solutions Team if you would like this menu.

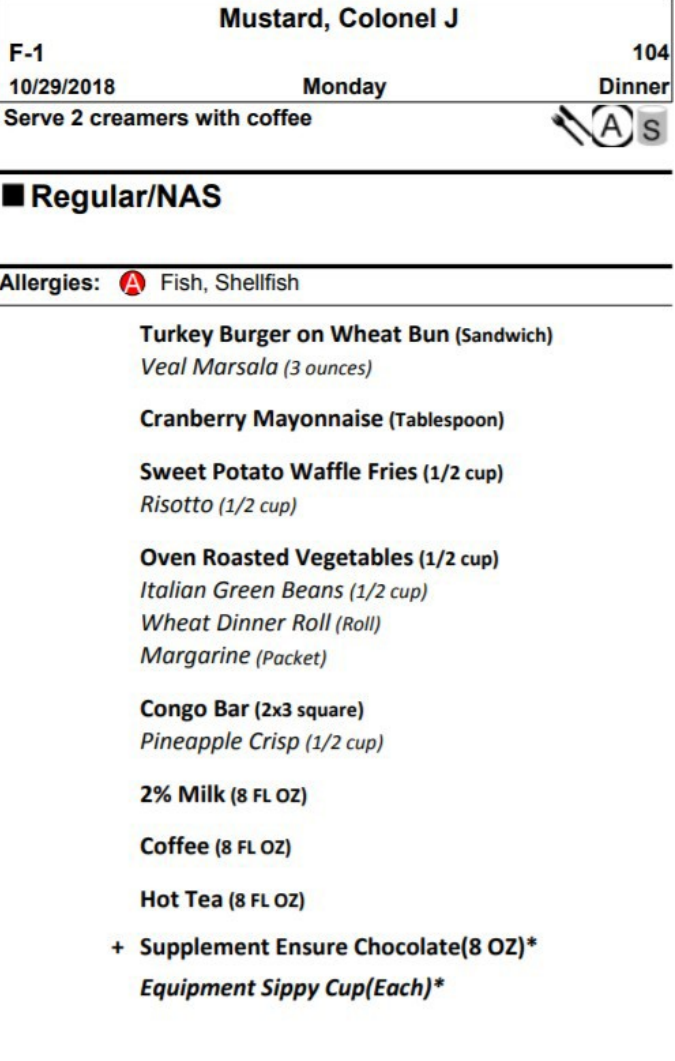

#### **Always Available**

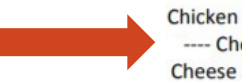

Chicken Noodle Soup ---- Vegetable Soup ---- Cottage Cheese & Fruit Plate ---- Cheese Pizza ---- Hamburger on a Bun ---- Veggie Burger ---- Grilled Cheese Sandwich ---- Deli Sandwich ---- Peanut Butter and Jelly Sandwich ---- Mashed Potatoes ---- Ice Cream ---- Cookie ---- Pudding ---- Fresh Fruit

## **TRAY TICKET** Quick Guide | Create Always Available Menu

## **Create Always Available Menu**

Background: An Always Available menu can be assigned to your menu calendar. A list of menu items on the Always Available menu will appear on Selection Sheets.

#### **Steps:**

- **1.** Navigate to Cycle Menu Planning and click on **C.** Manage Menu Cycles.
- **2.** Click on **Add a Menu Cycle**.
- **3.** Under **2** name the new cycle menu (e.g "Always Available").
- **4.** Under **B** click on the Regular/No Added Salt and use the **Select**> button to move the diet to theright.
- **5.** Under <sup>4</sup> specify a *Cycle Length* of 1 day.
- **6.** Under  $\overline{5}$ , use the  $\overline{4}$  calendar buttons to specify the *Start Date* and *End Date* for themenu.
- **7.** Click on **Create**. Your menu will now be available to edit under the **Menu Cycles**heading.
- **8.** From the home page, navigate to Cycle Menu Planning and click on **Week at a Glance**.
- **9.** To add menu items to the menu, click on **Add**. Click on **1** under *Cycle Day* and click on desired meal. Click **Next**.
- **10.** Type the name of desired recipe to add. Click **Go**.

Hint: It is important to add recipes to your menu instead of ingredients. Recipes are indicated by a <sup>corp</sup> cookpot and ingredients are indicated by a *c*arrot. To narrow search results to only recipes, select *Recipe* using the drop down menu under *Item Type*.

- **11.** Click the **checkbox next to recipe to use. Click on Add Checked Items.**
- **12.** Click **Done**.

**Hint**: Multiple recipes can be added at one time. After clicking on Add Checked Items, continue to search for recipes and adding them before clicking Done.

**13.** Continue steps #9-12 for each meal and/or snack time. **Hint**: The Always Available menu CAN be different for each meal/snack time.

## Explanation of Other Reports

## Explanation

The BluePrint Tray Card system includes many different report options. All reports are located under Resident Reports. See below for an explanation of each report.

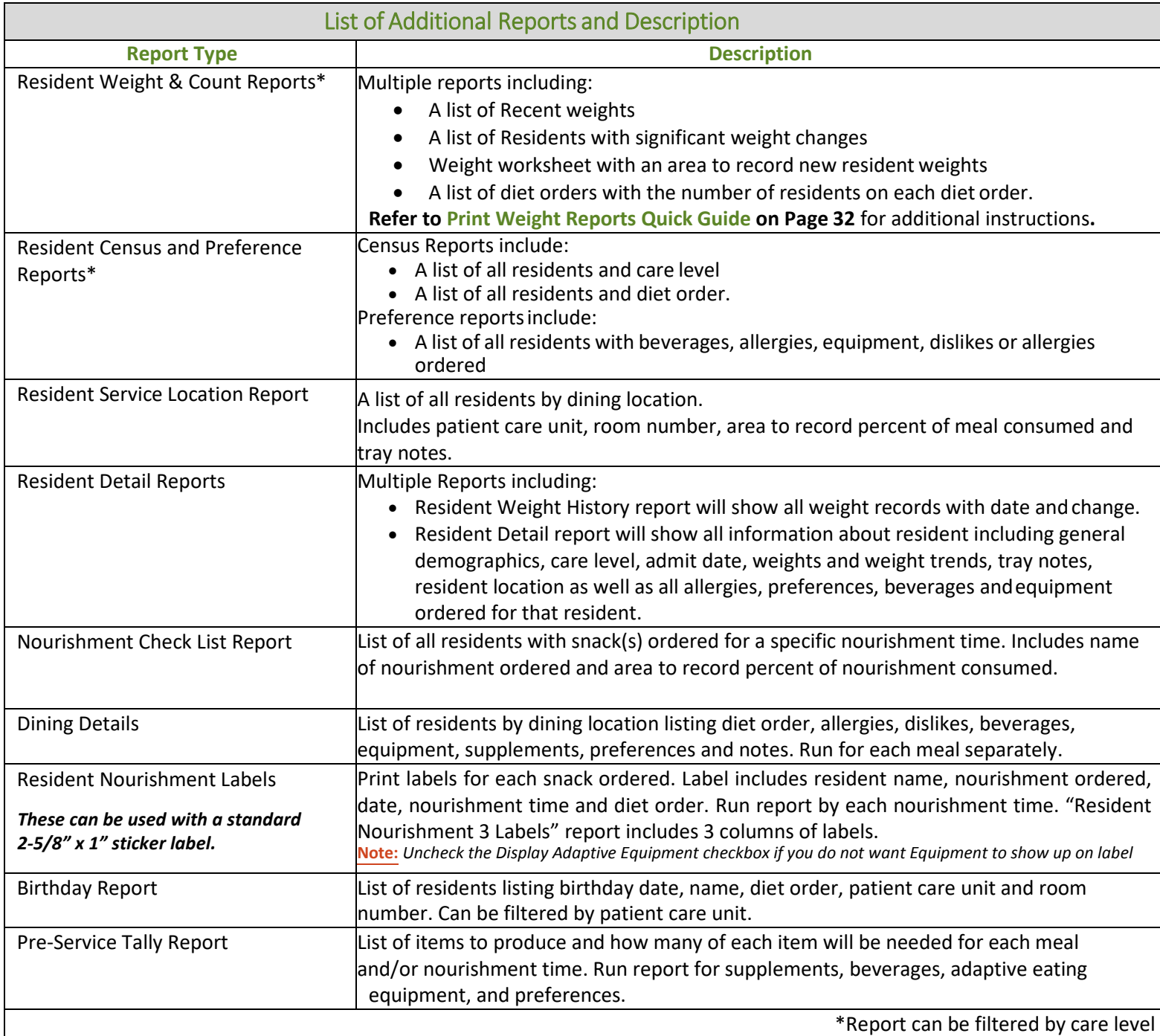

*Last Updated: January 2019*

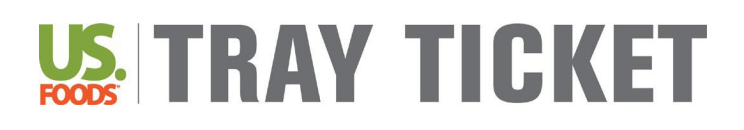

## **Print Weight Reports**

#### **Print Significant Weight Loss Report:**

- **1.** Navigate to **Reports** and click on **Resident Reports**.
- **2.** Navigate to **Resident List Reports**. Click on **Resident Weight and Count Reports**.
- **3.** Click the checkbox next to *Residents with Significant Weight Changes*. Click Next.
- **4.** The report can be created for a specificpatient care unit, status or care level, if desired. Click **Go**.

#### **Print Recent Weight Report:**

- **1.** Navigate to **Reports** and click on **Resident Reports**.
- **2.** Navigate to Resident List Reports. Click on **Resident Weight and Count Reports.**
- **3.** Click the checkbox next to *Resident Recent Weight Report*. Click Next.
- **4.** The report can be created for a specific patient care unit, status or care level, if desired. Click **Go**.

## Optional: Create and Assign Care Levels

### **Explanation**

Care levels can be created and assigned to residents in the BluePrint Tray Ticket system. Care levels can be used to filter some report types and easily pull a list of all residents assigned a care level.

### Creating and Assigning Care Levels

New care levels can be created in the BluePrint Tray Ticket system. See below for a list of care levels already created in the system. Care levels are assigned to residents from the General Info tab of each resident. See the **Create and Assign Care Levels Quick Guide** on **Page 34** for more information.

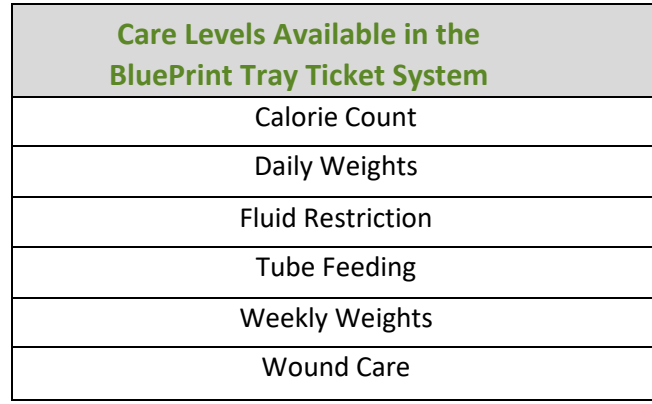

## TRAY TIGKET

## **Create & Assign Care Levels**

Background: Care levels can be created and assigned to residents. Care levels can then be used to filter patients for many reports. Example of care levels include Weight Loss, Wound Care, Weekly Weights, etc.

### **Create Care Levels**

- **1.** Navigate to **Data Setup** andclick on **Settings**.
- **2.** Navigate to **Clinical Settings** and click on **CareLevel**.
- **3.** Add a new care level by clicking the **Add** button. Type the name of the new care level, then click **Done**.

#### **Assign Care Levels**

- **1.** Navigate to Resident Management and click on **ManageResidents**.
- **2.** Search for resident by typing in *Last Name*, *First Name* or *MRN*. Or use the drop down for *Room*or *Unit*. Click **Go**. Click on the last name of the resident to modify.
- **3.** Click on the **General Info** tab.
- **4.** Click on the **Edit** button next to *Care Level*.
- **5.** Click on the **checkbox next to the care level to be assigned. Then click Done.**

## Optional: Create and Assign Allergies

#### Explanation

The Menu Solutions Team recommends reviewing the allergen traits available in the system to identify if additional allergen traits should be added. For example, if you frequently have residents allergic to strawberries, a strawberry allergen trait can be created. Keep in mind that ingredients assigned allergen traits will automatically be removed from resident-specific reports. See below for a complete list of allergen traits already set up in the Tray Ticket system. New allergen traits can be added to the system.

#### Assigning Allergy Traits

Allergen traits are assigned to ingredients (**NOT** recipes) in the BluePrint Tray Ticket system. If allergen traits are assigned to ingredients in the BluePrint Tray Ticket system, the allergy will be listed on the recipe. If you wish to assign allergen traits, the Menu Solutions Team recommends creating a shopping list from cycle menu and assigning allergens to each ingredient.

**Note:** Refer to **Create and Assign Allergies Quick Guide** on **Page 36** for step by step instructions on how to add and assign facility specific allergy and dislike traits to your BluePrint Tray Ticket System.

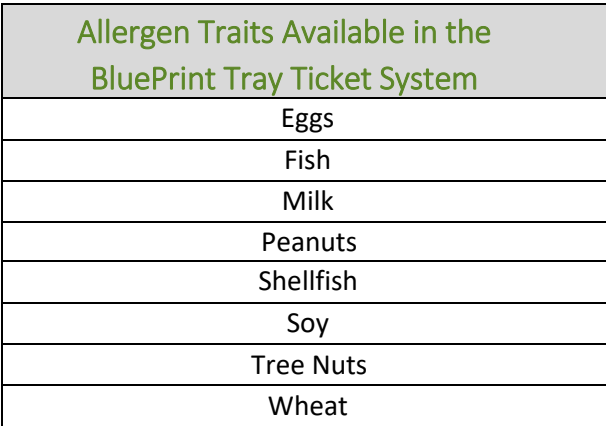

## TRAY TICKET Quick Guide | Create and Assign Allergy Traits

## **Create and Assign Allergy Traits**

Background: Allergies are set up as Traits in the BluePrint system. Allergies should be assigned to ingredients for automatic removal to function properly. The Menu Solutions Team recommends reviewing available list of allergies before creating and assigning facility specific allergy traits in the BluePrint system.

### **Review Traits:**

- **1.** Navigate to **Data Setup** and click on **Settings**. Navigate to **General Settings** and click on **Traits**.
- **2.** Review list of available Allergen traits. Identify any allergens traits you would like to add to the system.
- **3.** To add an Allergen, click **Add**. Type the name of new trait under *Name* and specify **Allergen** using the dropdown menu next to *Trait Type*. Click **Done**.

### **Assign Allergens to all Ingredients:**

- **1.** From the homepage, navigate to Cycle Menu Planning and click on **Cycle Shopping List from Menu**.
- **2.** Under **a** and **2**, run the shopping list for all days of your primary menu cycle. Under **8** leave all meals selected. Click **Go**. **Hint:** Click on **Switch Cycle** if the correct cycle menu is not listed under *Current Menu Cycle.*
- **3.** Click on the name of the first ingredient listed on your shopping list. **Hint:** Notice that all ingredients on the shopping list are now available using the dropdown or the forward/backward arrows at the top of the screen.
- **4.** Click on the **Traits** tab.
- **5.** Identify allergen trait(s) to be assigned. Click on the □ checkbox next to allergen. Click <mark>AddSelected</mark> **Traits>**. Then click **Save**.

**Hint:** To remove an assigned trait, click on the checkbox next to allergen, then click <Remove Selected Traits

- **6.** Continue to the next ingredient by clicking the  $\blacktriangleright$  arrow at the top of the screen. Continue assigning allergens to ALL ingredients on list.
- **7.** If applicable, repeat steps  $#1 6$  for the Always Availablemenu

## Optional: Create and Assign Dislike Traits

## Explanation

The Menu Solutions Team recommends reviewing the dislike traits available in the system to identify if additional dislike traits should be added. For example, if many of your residents do not like soup, a soup dislike trait can be created to be assigned to residents. Dislikes assigned to residents will be listed on their tray card. Keep in mind that recipes assigned dislike traits will automatically be removed from resident-specific reports. See below for a complete list of dislike traits already set up in the Tray Ticket system. New dislike traits can be added to the system.

**NOTE:** Refer to **Create and Assign Dislikes Quick Guide on page 46** for step by step instructions on how to add and assign facility specific allergy and dislike traits to your BluePrint Tray Ticket System.

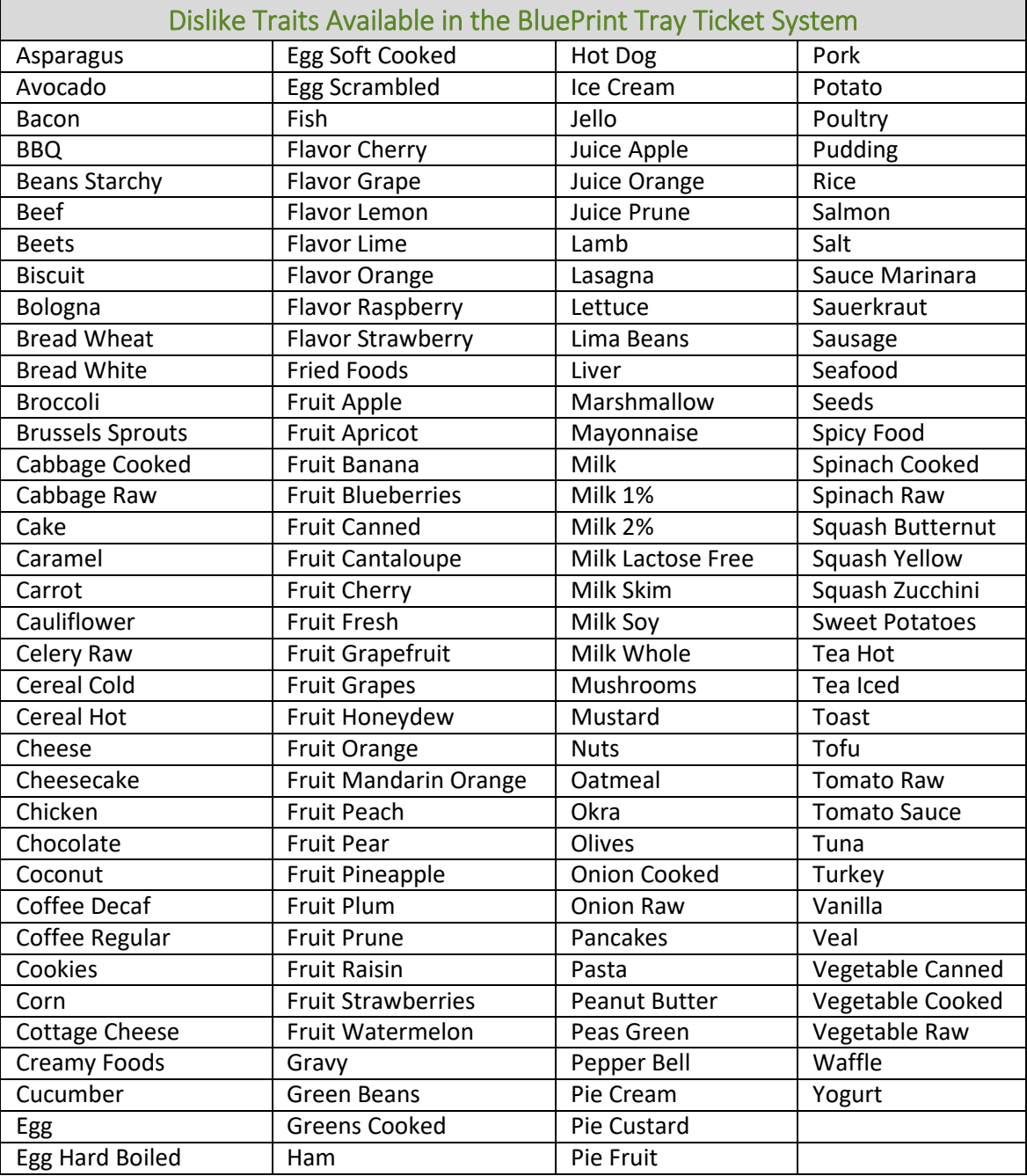

## Dislike Traits

### **Explanation**

Dislike traits are assigned to recipes in the BluePrint Menu Management System. Dislikes are assigned at the recipe, **not** the ingredient level. A dislike trait assigned to a recipe willsignal to remove that recipe from Selection Sheets and Tray Tickets if the same dislike is assigned to the resident. Dislike traits will also be listed on resident Tray Cards.

The Menu Solutions Team recommends reviewing the dislike traits available in the system to identify if additional dislike traits should be added. For example, if many of your residents do not like soup, a soup dislike trait can be created and then assigned to soup recipes on your menu. See below for a complete list of dislike traits already set up in the Tray Ticket system. New dislike traits can be added to the system follow the steps on page

**Note:** on Tray Tickets: If a resident's dislike traits match both the main and alternate recipes, the main recipe will appear on the resident's Selection Sheet and Tray Ticket.

#### Assigning Dislike Traits

Dislike traits have been assigned to all US Foods recipes. See below for guidelines detailing to which recipes each dislike trait is assigned. Dislike traits will not automatically be assigned to custom recipes you create. Be sure to assign dislike traits to custom recipes.

Dislike traits are assigned to recipes from the "Traits" tab in the recipe. To assign or review dislike traits to recipes on your menu, BluePrint recommends creating a Menu Cycle Item List (a list of all recipes on your menu) and assigning dislike traits to recipes from the list. Refer to the **Assign Allergies and Dislikes Quick Guide** on **Page 36**.

The Menu Solutions Team recommends reviewing which dislike traits are assigned to all recipes on your menu. Dislike traits were assigned using the below guidelines. However, dislike traits can be added or removed from recipes based on facility preference. For example, the pork dislike trait was not assigned to recipes with bacon. If you would like bacon recipes to be removed from Selection Sheets and Tray Tickets for residents assigned the 'Pork' dislike trait, the 'Pork' dislike trait must be assigned to all recipes containing bacon.

#### BluePrint Dislike Trait Guidelines

#### General Guidelines

- *Ingredients in Recipe Name* all ingredients in recipe name are assigned a disliketrait
- *Vegetable Blends* no dislike trait is assigned
- *Convenience Products* assign appropriate trait for main ingredient. For example, convenience macaroni salad is only assigned the "Pasta" dislike as other ingredients will vary
- *Combination Recipes* combination recipes are recipes which include many recipes within the recipe (i.e Juice of Choice). Each recipe/ingredient in combination recipes is not assigned a dislike trait. For example, the Fresh Fruit recipe contains apples, oranges and bananas; only the "Fresh Fruit" dislike trait is assigned, each individual fruit is not assigned.

#### Soup Guidelines

- All soup recipes are assigned a "Soup" dislike trait
- Only ingredients in recipe name are assigned
- *Broth Recipes* simple broth recipes are not assigned meat or vegetable (i.e "Broth Beef" is not assigned the "Beef" dislike trait)
- *Rice Soups* the "Rice" dislike trait is assigned
- *Vegetable Soups* each vegetable in Vegetable Soup recipes is notassigned
- *Stews* the primary vegetable is assigned; recipes containing stew vegetable blend is assigned the "Potato" and "Carrot" dislike traits
- *Split Pea Soups* the "Pea" dislike trait isassigned
- *Tortellini Soups* the "Cheese" and "Pasta" dislike traits are assigned
- *Gumbo* the "Okra" dislike trait is assigned to gumbo recipes containingokra

#### Sandwich Guidelines

- *Bread*  is not assigned as adislike
- *"Cheese" & "Bacon" dislike traits*  always assigned
- *Grilled sandwiches*  all toppings are assigned
- *Condiments*  condiments are not assigned
- Toppings that are easily removed from the sandwich (i.e lettuce or tomato on a hamburger) are not assigned as a dislike
- Ingredients that are diced in a wrap or on a sandwich areassigned

#### Entrée Salad & Side Salad Guidelines

- The primary vegetable(s) are assigned
- Protein (meat and cheese) is always assigned
- All ingredients in the name of the recipe are assigned
- Ingredients easily removed from the salad are not assigned (i.e tomato wedge, hardboiled egg wedges)
- *Relish plates*  no dislike traits assigned
- *"Bacon", "Olives"& "Nuts"* dislike traits are always assigned
- Salads with Fruit the fruit dislike trait is always assigned
- *Coleslaw Recipes*  only "raw cabbage" is assigned
- *Bacon Bits*  recipes containing bacon bits are assigned the "Bacon" disliketrait
- *Parmesan cheese*  "Cheese" trait is not assigned

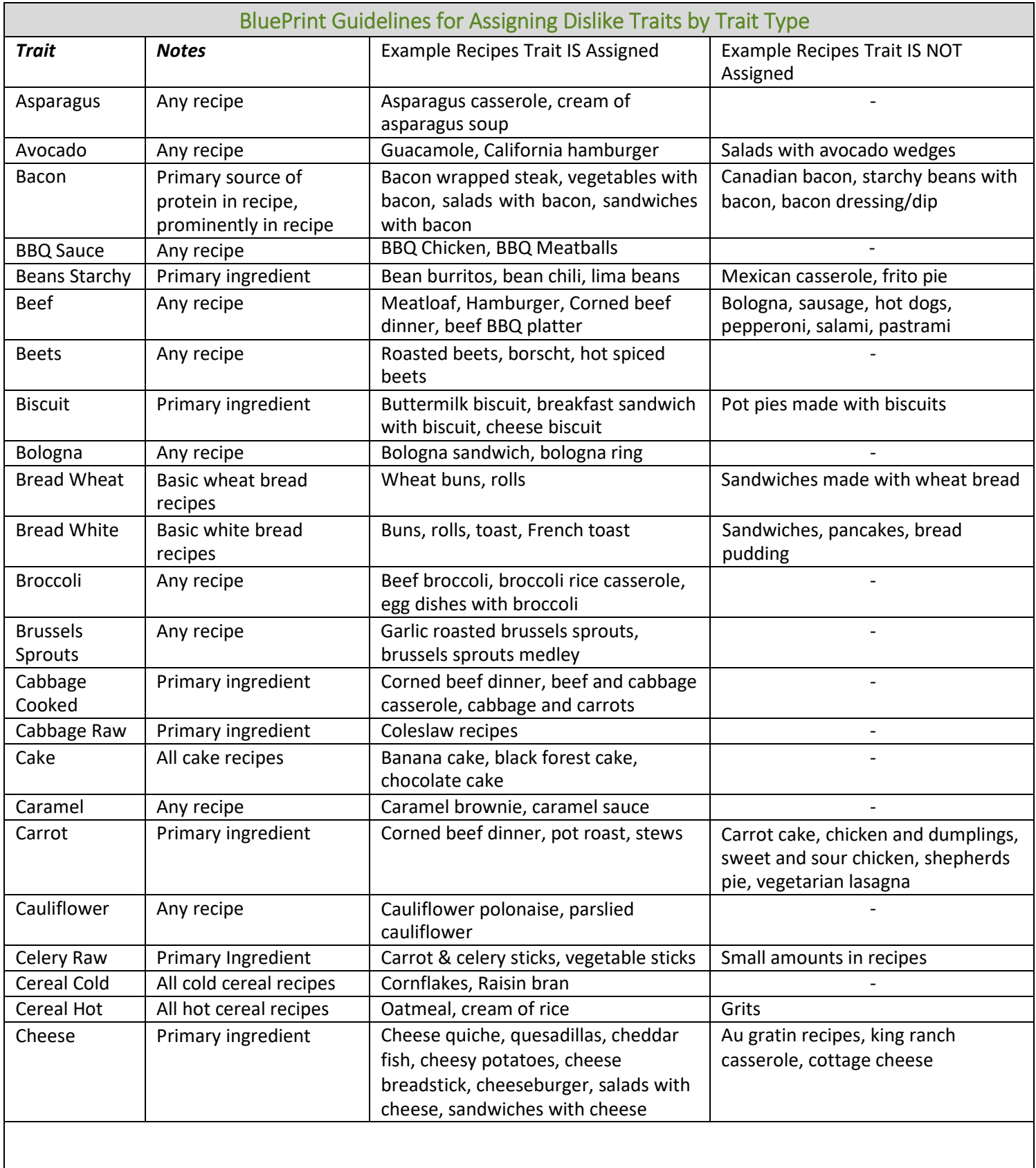

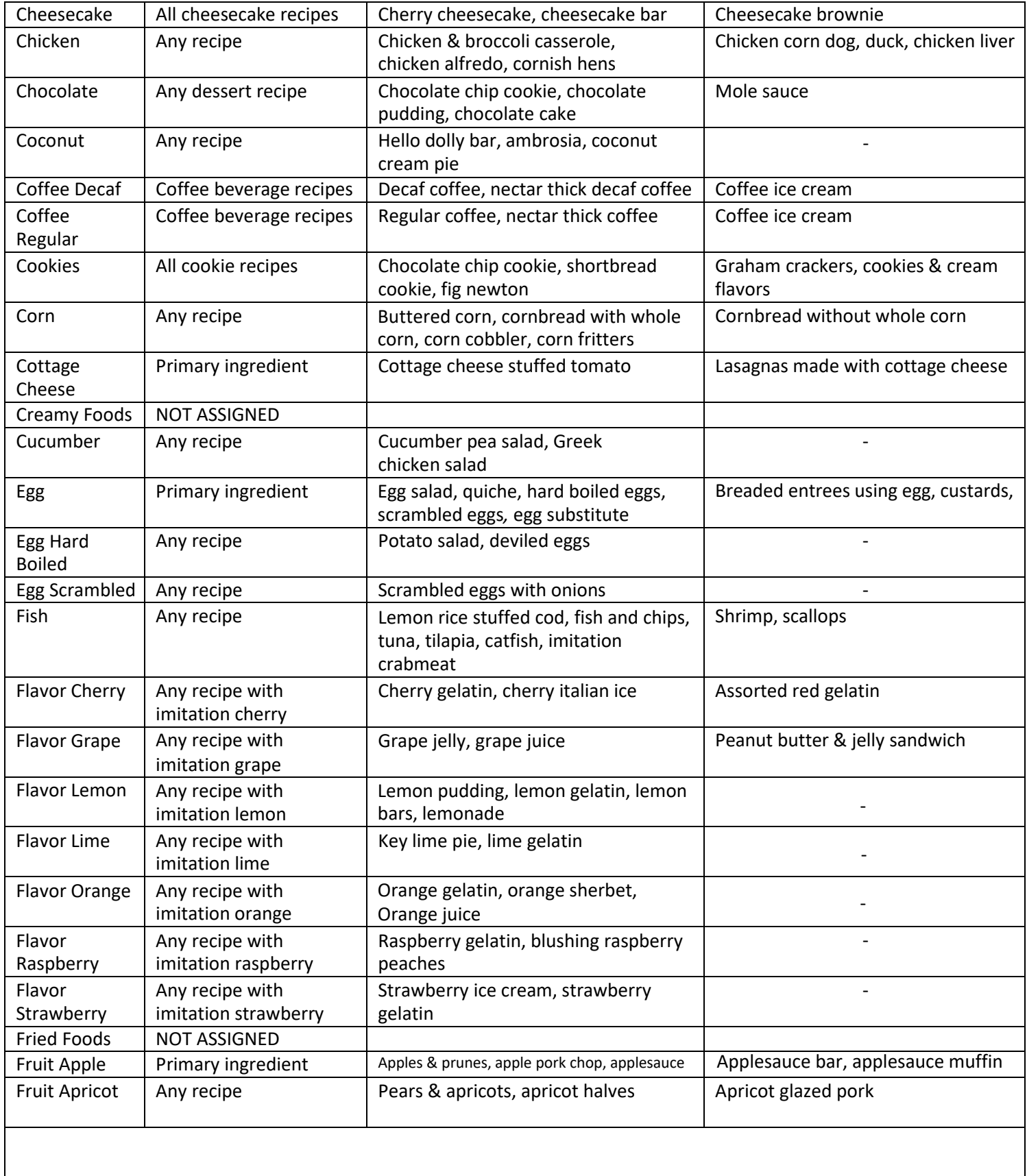

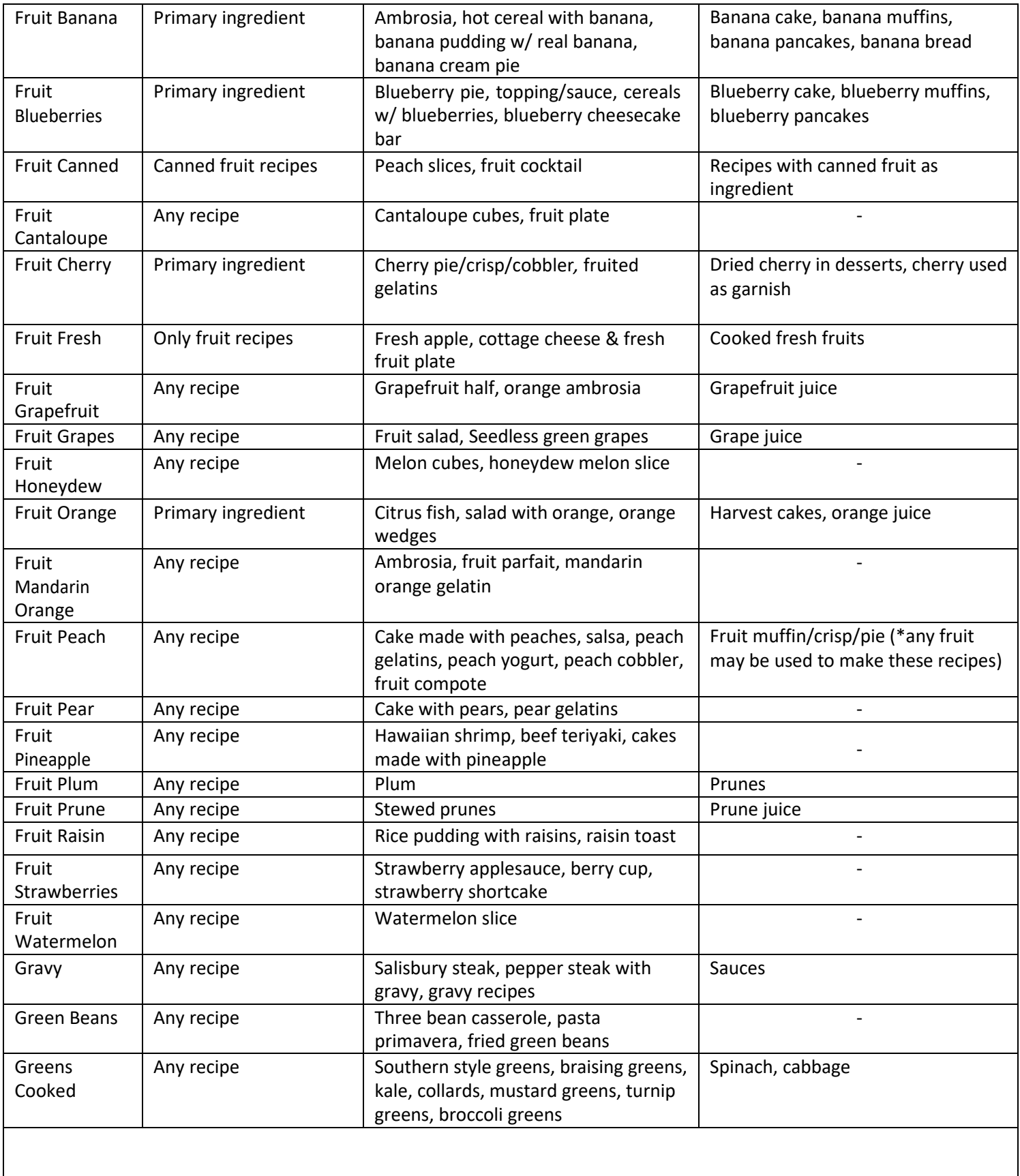

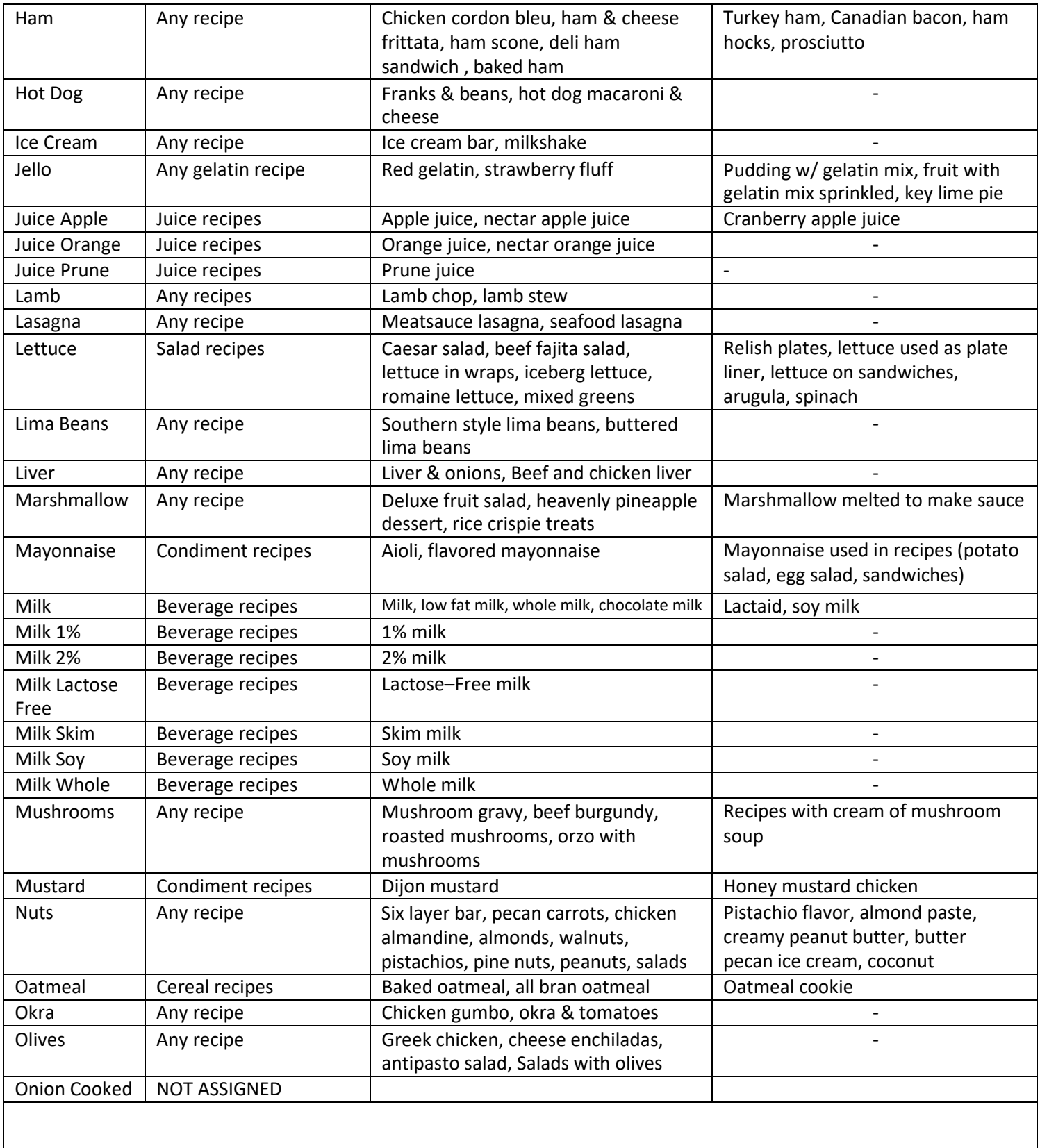

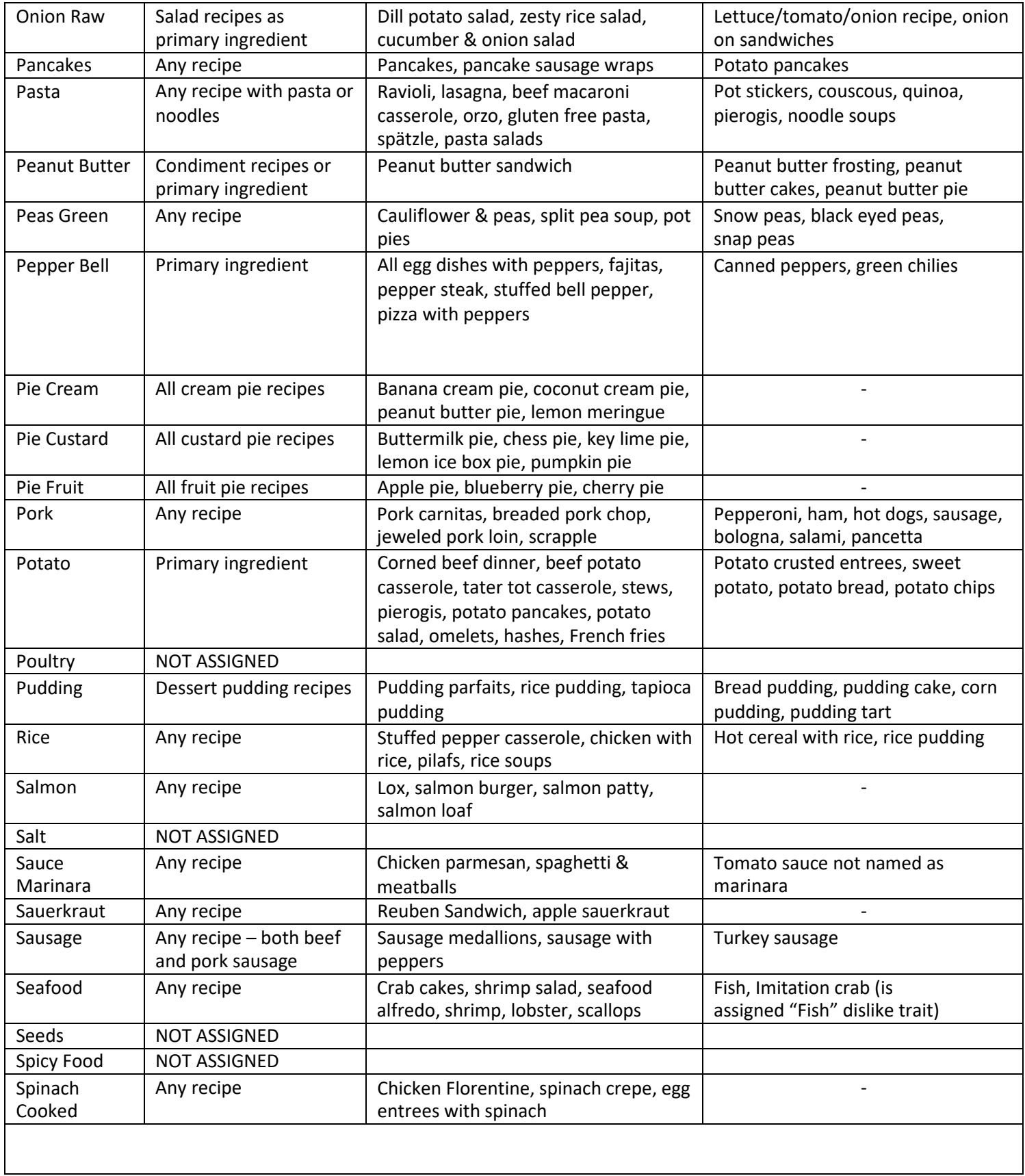

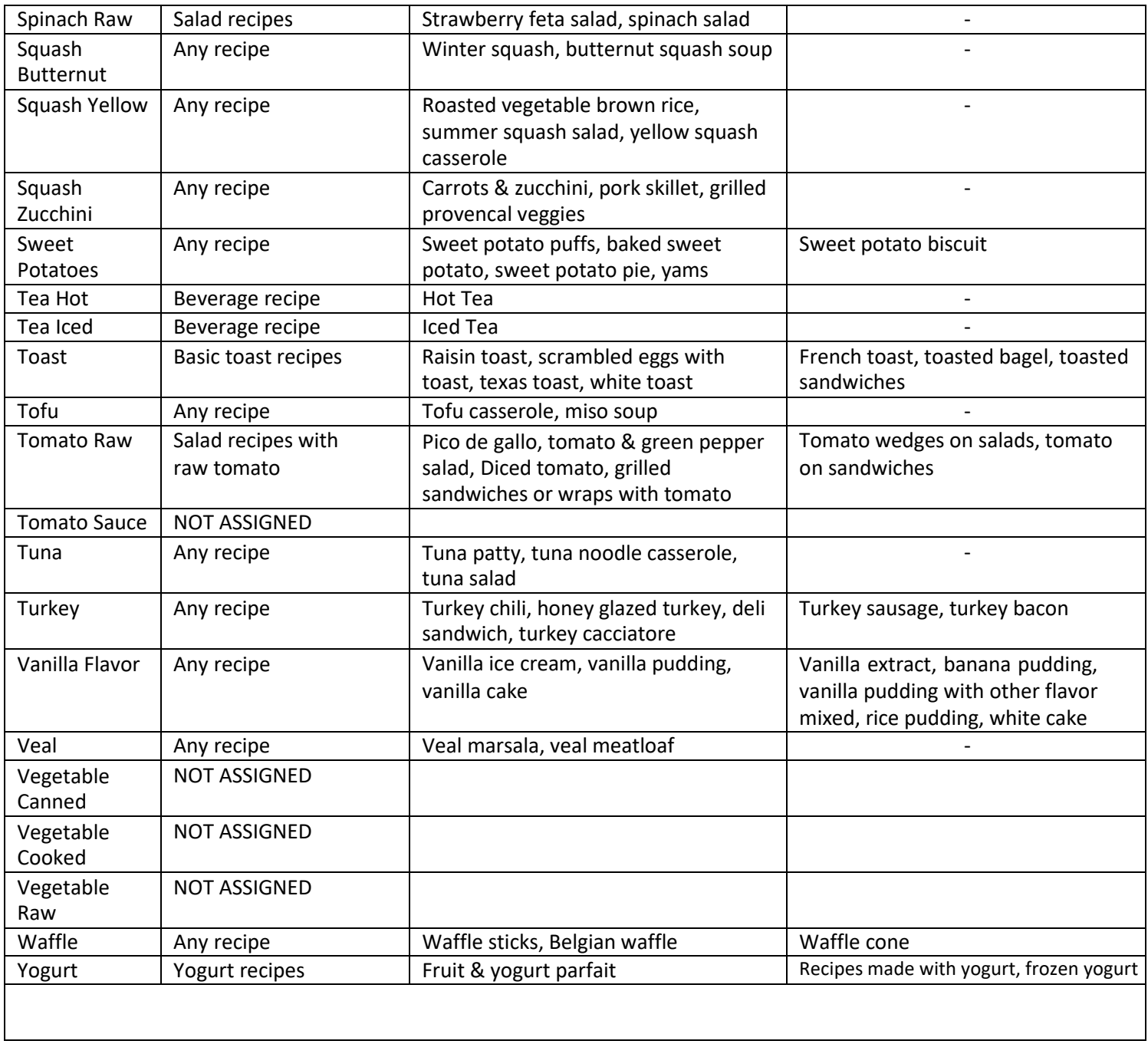

## TRAY TIGKET

## **Create and Assign Dislike Traits**

Background: Dislikes are set up as Traits in the BluePrint system. Dislikes should be assigned to recipes for automatic removal to function properly. The Menu Solutions Team recommends reviewing available list of dislikes before creating and assigning facility specific dislike traits in the BluePrint System.

#### **Review Traits:**

- **1.** From the homepage, navigate to **Data Setup** andclick on **Settings**. Navigate to **General Settings** and click on **Traits**.
- **2.** Review list of available Dislike traits. Identify any dislike traits you would like to add to the system.
- **3.** To add a Dislike trait, click **Add**. Type the name of new trait under *Name* and specify it as a Dislike using the dropdown menu next to *Trait Type*. Click**Done**.

#### **Assign Dislikes to all Recipes:**

- 1. From the homepage, navigate to Cycle Menu Planning and click on **TH** Create Menu Cycle Item List. This will create a list of all recipes on yourmenu.
- **2.** Under **1** and **2**, run the list for all days of your primary menu cycle. Under **8** leave allmeals selected. Click **Go**. **Hint**: Click on **Switch Cycle** if the correct cycle menu is not listed under *Current Menu Cycle.*
- **3.** Click on the name of the first recipe listed on yourlist. **Hint**: Notice that all recipes on the shopping list are now available using the dropdown or the forward/backward arrows at the top of the screen.
- **4.** Click on the **Traits** tab.
- **5.** Identify dislike trait(s) to be assigned. Click on the **checkbox next to dislike. Click Add Selected Traits>**. **Hint**: To remove an assigned trait, clickon the  $\Box$  checkbox next to allergen, then click **<Remove Selected Traits**
- **6.** Continue to the next recipe byclicking the  $\blacktriangleright$  arrow at the top of the screen. Continue assigning dislikes to ALL recipes on list.
- **7.** If applicable, repeat steps  $#1 6$  for the Always Availablemenu.

## **Supplements**

#### **Explanation**

Supplements can be assigned to residents in the Manage Residents section of the BluePrint Tray Ticket system. Supplements will appear on many of the Tray Card and Tray Ticket Reports.

Many supplements have been added to the BluePrint Tray Ticket system already. See below for a complete list of available supplements. If you would like an additional supplement added, please complete and return the **Add Supplement or Equipment** form located at the end of this reference manual to the Menu Solutions Team.

**Note:** Refer to **Assign Supplements and Preferences Quick Guide** on **Page 50** for additional information.

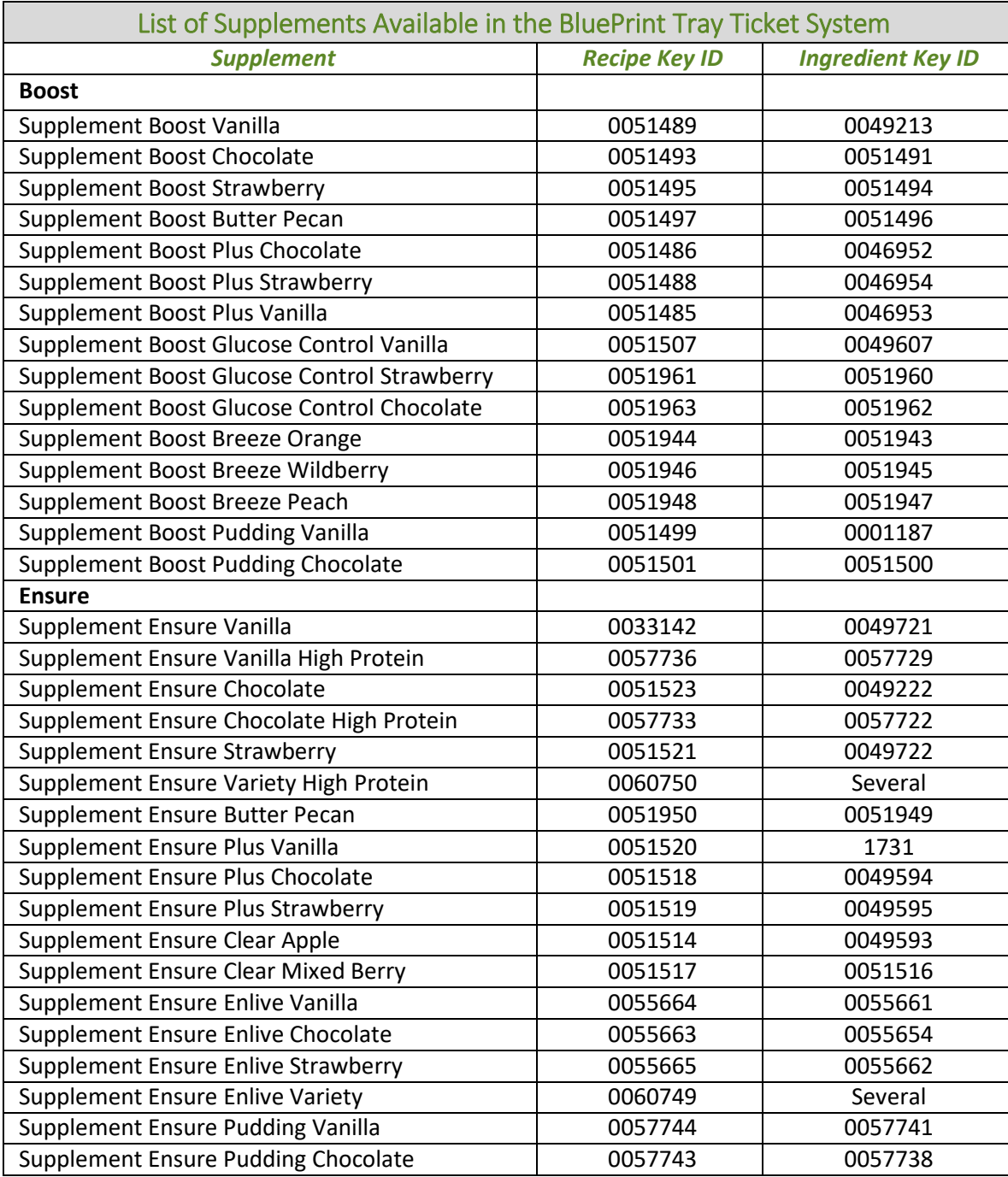

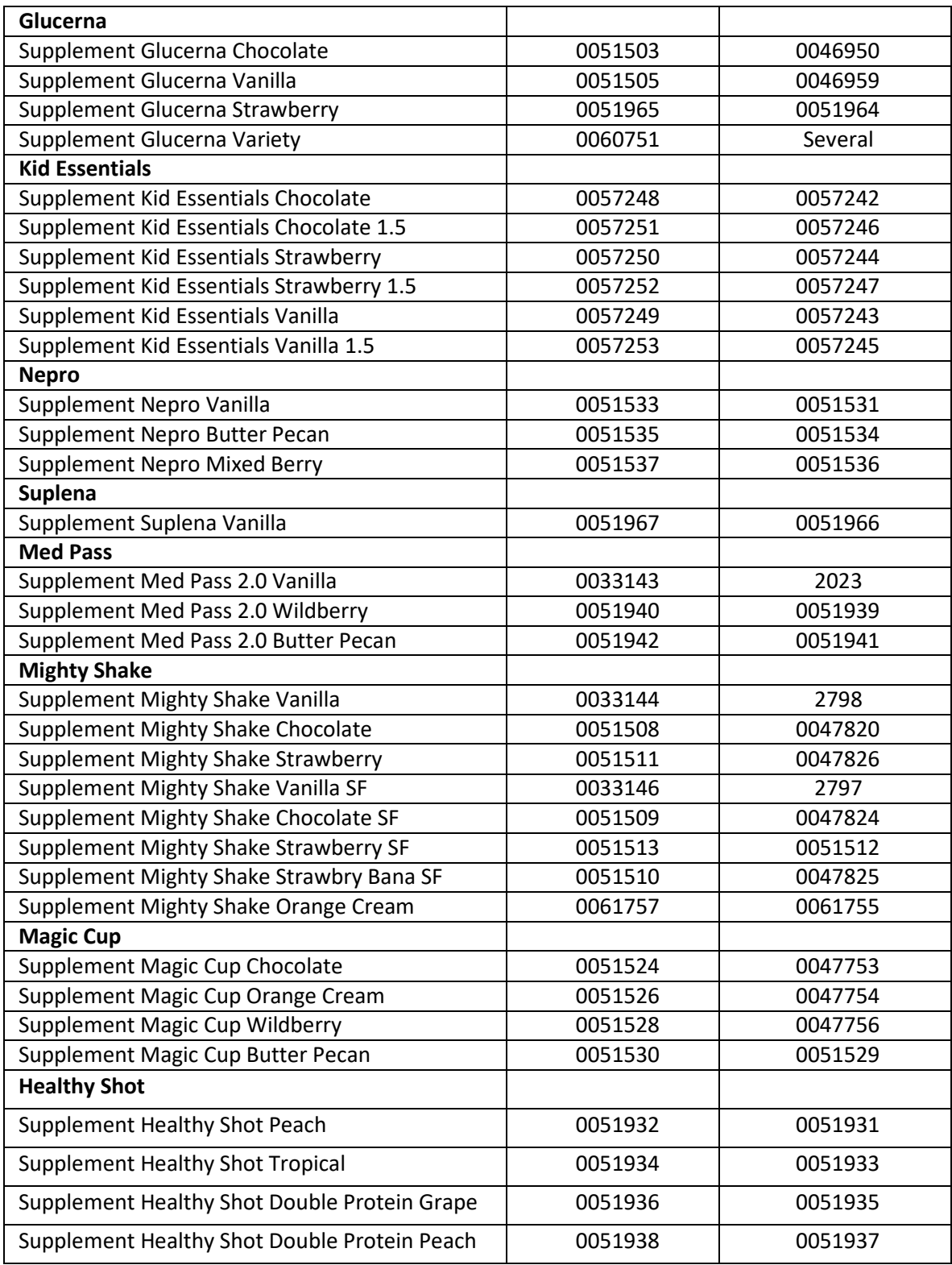

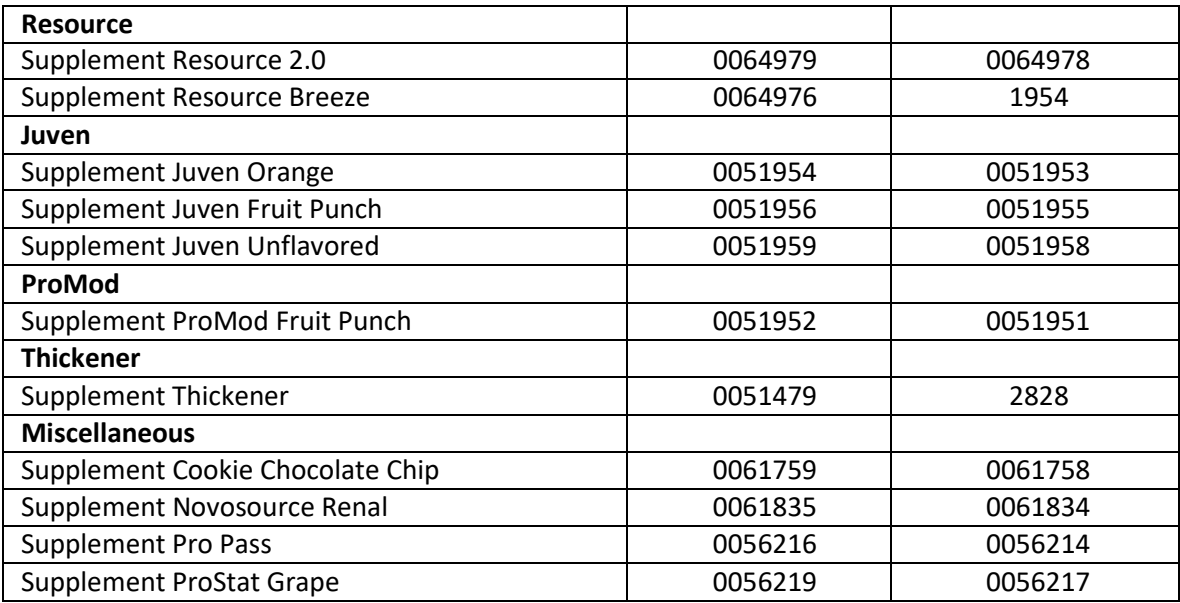

## **ATRAY TIGKET**

## **Assign Supplements & Preferences**

Background: Supplements and preferences can be assigned to serve at specified meal and nourishment times.

#### **Steps:**

- **1.** Navigate to Resident Management and click on **Manage Residents.**
- **2.** Search for resident by typing in *Last Name*, *First Name* or *MRN*. Or use the drop down for *Room*or *Unit*. Click **Go**. Click on the last name of the resident to modify.
- **3.** Click on the **Supplements/Preferences** tab. Click the **Add** button.

■ To add **Supplements**, click the  $\circ$  radio button next to *Supplements*. Click the **checkbox** next to meals and days supplements are to be served. Click the radio button next to *Item*; click **Next**. Type the name of the supplement to be served next to Name (specify Recipe next to Item Type). Click Go. Click the **checkbox next to the supplement to be added. Click Done.** 

**Hint**: If desired supplement is not found, click on the radio button next to *Text* and type in desired supplement into the *description* text box. The items entered in as Text will **not** pull onto production worksheets.

■ To add a Preference, click the <sup>○</sup> radio button next to *Preference*. Click the <sup>□</sup>checkbox next to meals and days a preference is requested. Click the radio button next to *Item*; click **Next**. Type the name of the preference requested next to Name (specify Recipe next to Item Type). Click **Go**. Click the □ checkbox next to the preference to be added. Click **Done.** 

**Hint**: If desired preference is not found, click on the  $\circ$  radio button next to *Text* and type in desired preference into the *description* text box. The items entered in as Text will **not** pull onto production worksheets.

## Adaptive Eating Equipment

### Explanation

Adaptive eating equipment can be assigned to residents in the Manage Residents section of the BluePrint Tray Ticket system. Adaptive eating equipment will be listed on Resident Reports.

Adaptive eating equipment has been added to the BluePrint Tray Ticket system. See below for a complete list of available equipment. If you would like additional equipment added, please complete and return the **Add Supplement or Equipment** form located at the end of the reference manual to the Menu Solutions Team. **Note**: Refer to **Assign Adaptive Eating Equipment and Beverages Quick Guide** on **Page 53** for additional information.

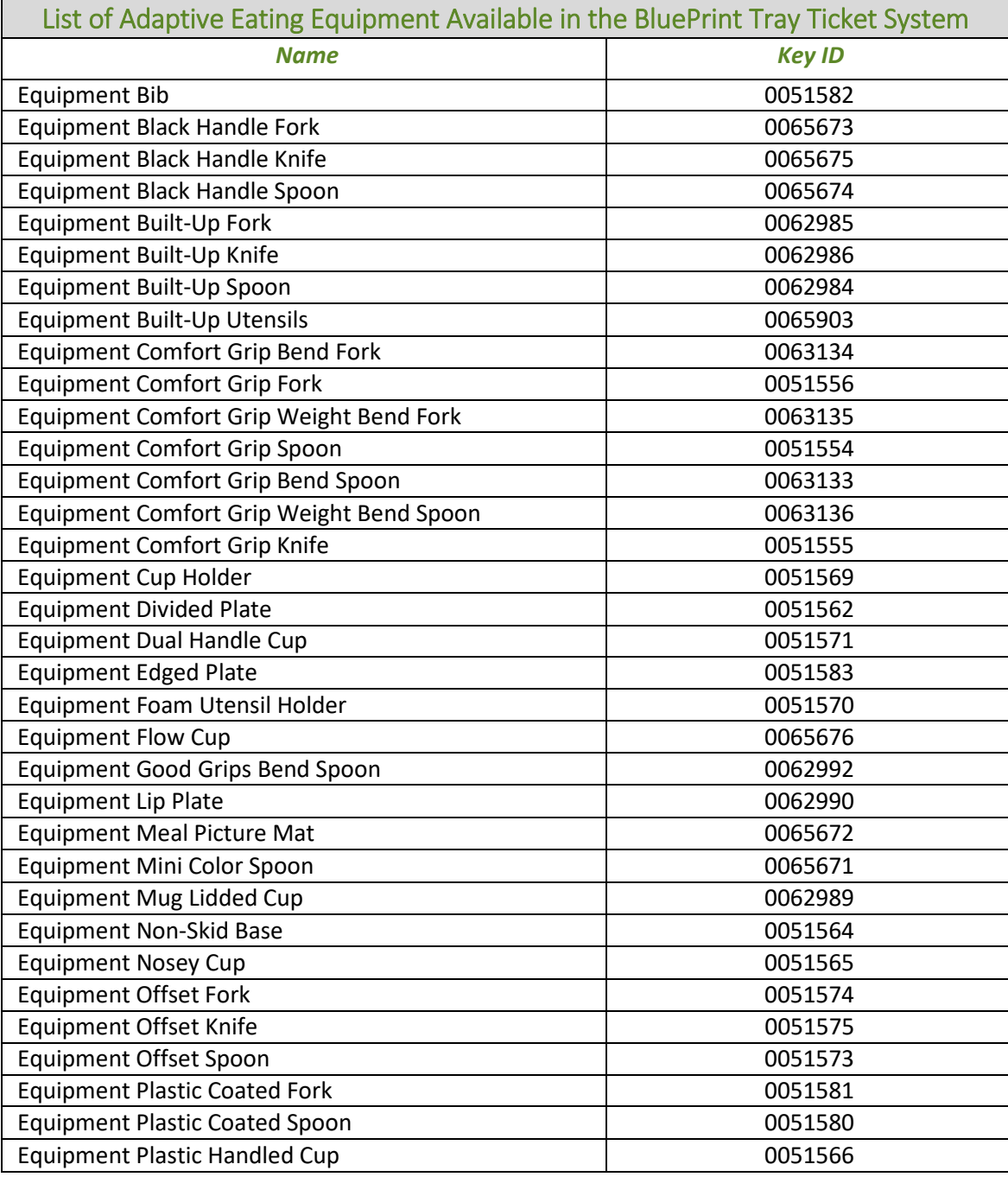

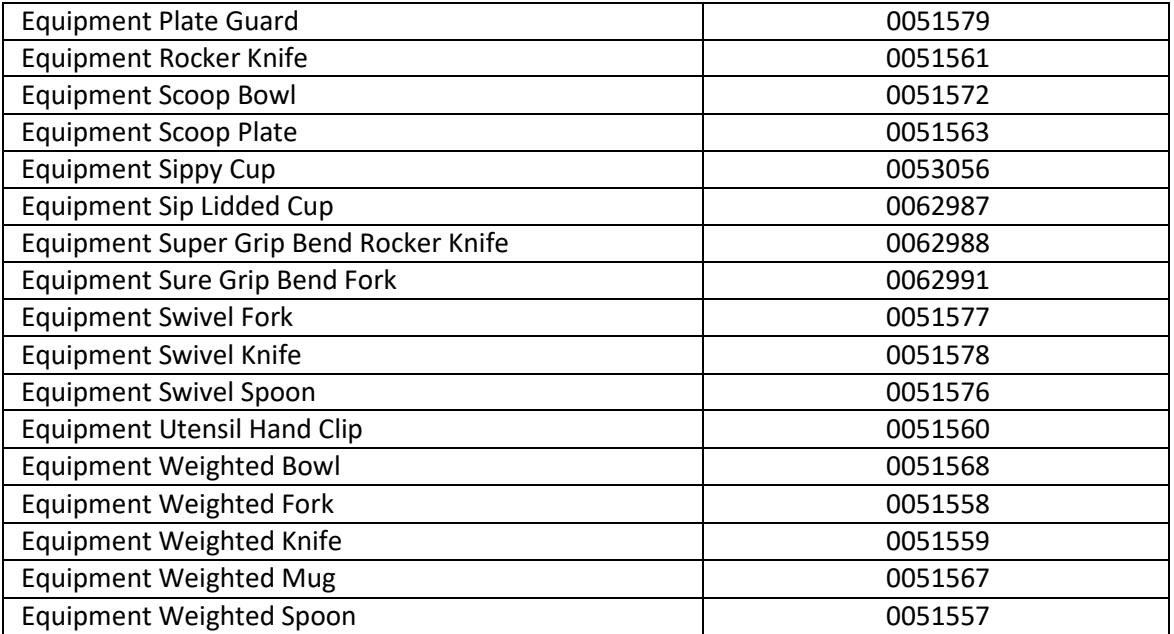

## **ITRAY TICKET!**

## **Assign Adaptive Eating Equipment & Beverages**

Background: Adaptive Equipment and beverages can be assigned to use/serve at specified meal and nourishment times.

#### **Steps:**

- **1.** Navigate to Resident Management and click on **ManageResidents.**
- **2.** Search for resident by typing in *Last Name*, *First Name* or *MRN*. Or use the drop down for *Room*or *Unit*. Click **Go**. Click on the last name of the resident to modify.
- **3.** Click on the **Beverages/Equipment** tab. Click the **Add** button.

■ To add Beverages, click the a radio button next to *Beverages*. Click the **checkbox next to** meals and days beverages are to be served. Click **Next**. Then, click the **check oxing the checkbox** next to the beverage to be added.

**Hint**: If the beverage does not appear, click the **Expand Search** button. Type the name of the beverage to be served (specify Recipe next to Item Type) and click **Go**. Click the checkbox next to the beverage, then click **Add Checked Items**. Then click**Done**.

■ To add **Equipment**, click the ■ radio button next to *Adaptive Equipment Items*. Click the checkbox next to meals and days equipment is to be used. Click **Next**. Then,click the checkbox next to the equipment to be added.

**Hint**: If the equipment does not appear, click the **Expand Search** button. Type the name of the equipment (specify Recipe next to Item Type) and click **Go**. Click the  $\Box$  checkbox next to the equipment, then click **Add Checked Items**. Then click **Done**.

**Hint**: After clicking **Expand Search**, the **More Search Criteria** button can also be used to search just for equipment in the system. Click on *Menu Planning Groups* on the left and then *Adaptive Eating Equipment* on the right. Click **Add**, then **Done**. All available equipment in the system will be listed. If the equipment desired cannot be found this way, contact your BluePrint point-person to add equipment to the system.

## **TRAY TICKET**

## **Add Supplement or Equipment Request Form**

Complete the following section to request the addition of a supplement or adaptive eating equipment to the BluePrint Menu Management System. Supplements will only be added if a US Foods product is available.

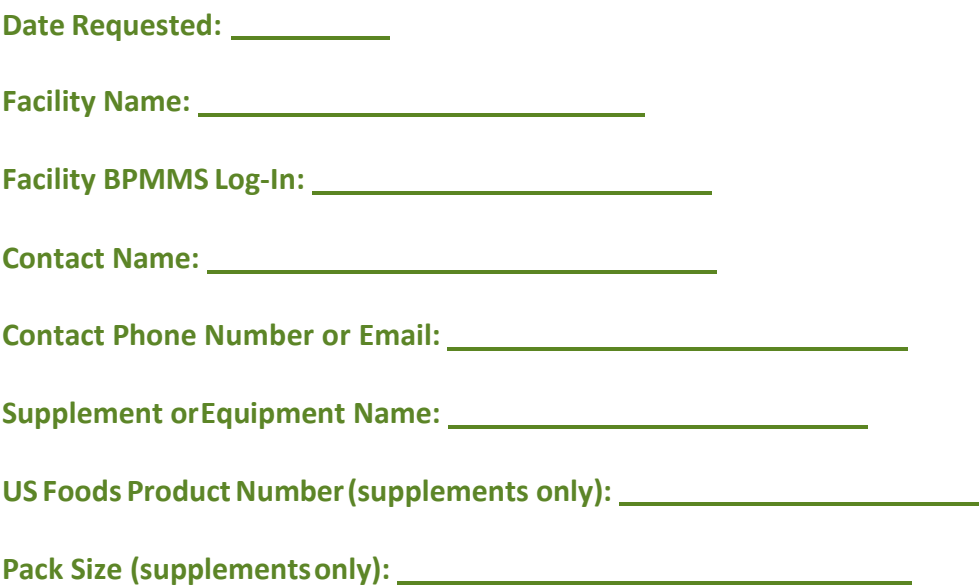

Return form to **MenuSolutions@usfoods.com.** Please allow up to 7 business days for the addition. You will be contacted once the supplement or equipment has been added. Thank you!

## **Frequently Asked Questions and Answers**

## **ITRAY TIGKET**

- 1. I started a new menu but my selective tray cards/tray tickets are still printing the old menu items. How do I change that? *Refer to Page 11 – Assign Menu for Tray Ticket Reports*
- 2. How do I schedule multiple menus to use with different units? *Refer to Page 12 – Assign Multiple Menus for Different Units*
- 3. How do I specify what order I want the tickets or cards to print out by? *Refer to Page 13 – Edit Meal Service Order*
- 4. My resident has 2 diets assigned to them, but menu items are only showing up for 1 of the diets. *Refer to Page 8 – Enter and Manage Residents Diet Order Tab See Note*
- 5. How can I print a list of residents with allergies? *Refer to Page 31 – Explanation of Other Reports Resident Census and Preference Reports* 54
- 6. How do I remove equipment from my nourishment labels? *Refer to Page 31 – Explanation of Other Reports → Resident Nourishment Labels*
- 7. Where do I add supplements and snacks in the resident profile, so I can print nourishment labels? *Refer to Page 8 – Enter and Manage Residents Supplements/Preferences Tab*
- 8. How do I assign a dining location for each resident? *Refer to Page 8 – Enter and Manage Residents Meal Service Tab: Meal Service Location*
- 9. The table number assigned to my residents dining location is not printing on Selective Tray Card or Selective Sheet reports? *Refer to Page 18 – What is on a Selective Tray Card? See Note*
- 10. How do I get a diet tally report?

*Refer to Page 31 – Explanation of Other Reports Resident Weight & Count Reports*

- 11. How can I print Resident Tray Card Reports with Breakfast, Lunch, and Dinner on one page? *Refer to the NOTE on Page 17 if you are running Basic Tray Cards and the NOTE on Page 19 if you are running Selective Tray Cards*
- 12. How can I Print Resident Tray Ticket Reports with Breakfast, Lunch, and Dinner on one page? *Refer to the NOTE on Page 24 if you are running Tray Tickets and the NOTE on Page 27 if you are running Selection Sheets*
- 13. How do I add adaptive equipment or supplement not listed in the system? *Refer to Page 54 – Fill out Request Form and Return to Menu Solutions Team*
- 14. Why are my tray cards not printing in the order I want? *Refer to Page 13 – Edit Meal Service Order*
- 15. No food items are showing up on any of the selective menu reports *Refer to Page 11 – Assign Menu for Tray Ticket Reports.*
- 16. How do I change my Tray Cards/Tray Tickets to a different menu for one meal on one particular day?

*Refer to Page 11 - Assign Menu for Tray Ticket Reports See Note*

17. Is there a way to adjust the format of Tray Cards so that they can print two cards per page or three cards per page?

*Refer to Page 16 – Explanation of Tray Card Reports*

18. Is there a way to adjust the format for Tray Tickets so that they can print two tickets per page instead of three per page?

*Refer to Page 23 – Explanation of Tray Ticket Reports*

- 19. Can I change the way menu items show up on my resident reports? *Refer to page 25 – Customize Tray Ticket Order; Only available to customize item order for Tray Ticket report.*
- 20. Why are items associated with an allergy trait, not coming off tray tickets or selection sheet? *Refer to page 35 – Explanation of Allergy Traits*
- 21. Why are items associated with a dislike trait, not coming off tray tickets or selection sheets? *Refer to page 37 – Explanation of Dislike Traits*
- 21. The always available menu is not showing up on selection sheets. *Refer to Page 11 – Assign Menu for Tray Ticket Reports Assign an Always Available Menu Refer to Page 26 – What is on a Selection Sheet Edit Selection Sheet Format*
- 22. I don't have an Always Available menu created, how do I create one? *Refer to Page 29 – Always Available Menu Explanation Refer to Page 30 – Create Always Available Menu*